Научно-производственное предприятие

«ИНТЕРПРИБОР»

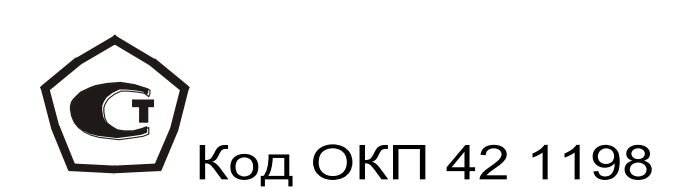

# **ТЕРМОГИГРОМЕТРЫ ТЕМП-3.2**

# РУКОВОДСТВО ПО ЭКСПЛУАТАЦИИ

# НКИП 408621 110 РЭ

Челябинск 2013

# **СОДЕРЖАНИЕ**

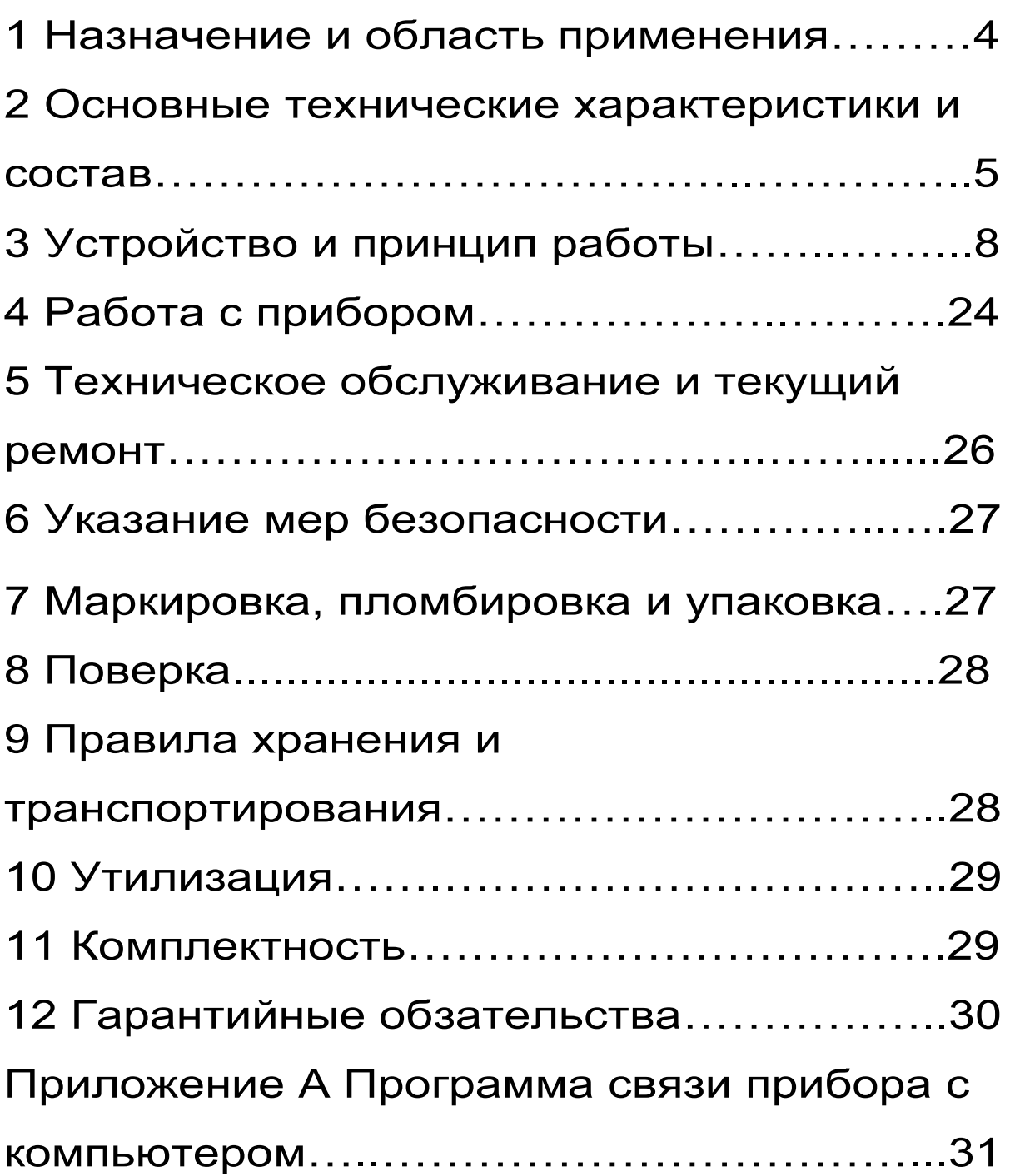

Настоящее руководство по эксплуатации предназначено для ознакомления с составом, принципом действия, конструктивными особенностями термогигрометров «ТЕМП-3.2» (далее приборы), прошедших испытания для целей утверждения типа и включенных в Государственный реестр средств измерений, и содержит сведения, необходимые для их правильной эксплуатации и технического обслуживания.

Приборы выпускаются в 3-х модификациях: а) модификация «ТЕМП-3.20» предназначена для измерения совмещённым датчиком температуры и влажности воздушной среды. Прибор позволяет рассчитать точку росы, имеет память результатов измерений.

б) модификация «ТЕМП-3.21» предназначена для измерения и регистрации сигналов с двух датчиков: 1) совмещённого датчика температуры и влажности воздушной среды; 2) дополнительного датчика температуры. Прибор позволяет рассчитать точку росы, имеет память результатов измерений, связь с ПК для передачи данных измерений.

в) модификация «ТЕМП-3.22» предназначена для измерения и регистрации сигналов с двух датчиков. Дополнительно имеет регистрацию измеряемых параметров по заданному временному режиму.

Эксплуатация прибора допускается только после изучения настоящего руководства.

#### **1 НАЗНАЧЕНИЕ И ОБЛАСТЬ ПРИМЕНЕНИЯ**

1.1 Приборы «ТЕМП-3.2» предназначены для измерений температуры и относительной влажности неагрессивных воздушных сред, а также температуры жидких, газообразных, твердых и сыпучих материалов.

Приборы могут применяться в производственных и жилых помещениях, в сушильных и климатических камерах, системах вентиляции и климат контроля.

1.2 Датчики температуры и влажности (ДТГ-2.0) канала К1 выполнены в едином конструктиве. Применяются только для газообразных сред, при использовании в жидких и агрессивных средах использовать не рекомендуется.

Для модификаций «ТЕМП-3.21» и «ТЕМП-3.22» датчик температуры канала К2 позволяет измерять температуру жидких и газообразных неагрессивных сред различной вязкости и температуру твердых и сыпучих материалов.

- датчики температуры среды (зондовый) ТЗ-С (термопара ХК (L)) предназначены для жидких, воздушных и газообразных сред, для сыпучих материалов;

- датчики температуры поверхности ТЗ-П предназначены для высокотемпературных измерений поверхности твердых тел, в т.ч. металлов с подпружиненным термопарным ХК- элементом;

датчики ТЗ-ПО (платиновые) используются для измерения температуры поверхности (преимущественно для температур, близких по значению с окружающей средой).

1.3 Результаты измерений сохраняются в энергонезависимой памяти прибора. Для модификаций «ТЕМП-3.21» и «ТЕМП-3.22» сохранение осуществляется с запоминанием даты и времени записи. Модификация «ТЕМП-3.22» имеет режим автоматической регистрации.

1.4 Прибор предназначен для работы в условиях умеренного климата при температуре окружающей среды от минус 5 до плюс 55 °С и максимальной относительной влажности 90% при температуре 20 °С.

1.5 Приборы соответствует обыкновенному исполнению изделий третьего порядка по ГОСТ Р 52931-08.

#### **2 ОСНОВНЫЕ ТЕХНИЧЕСКИЕ XАРАКТЕРИСТИКИ И СОСТАВ**

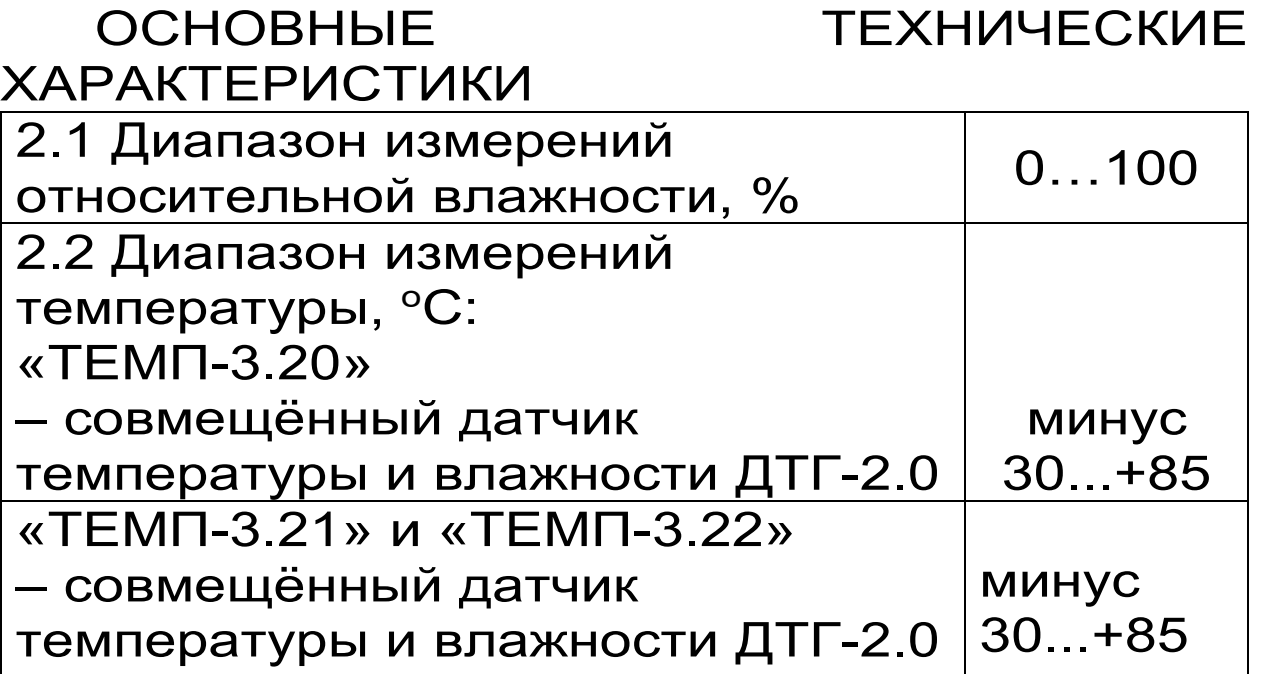

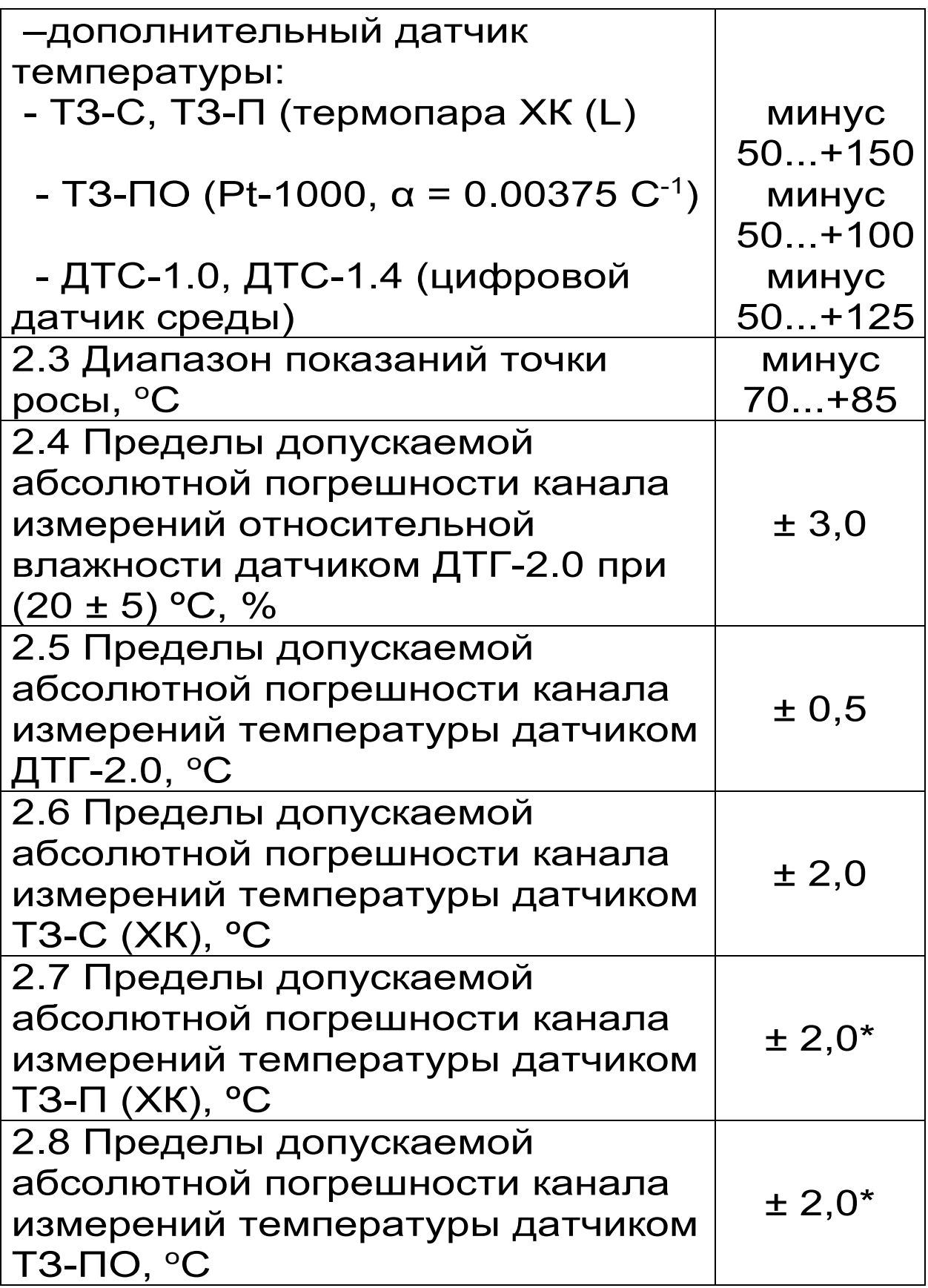

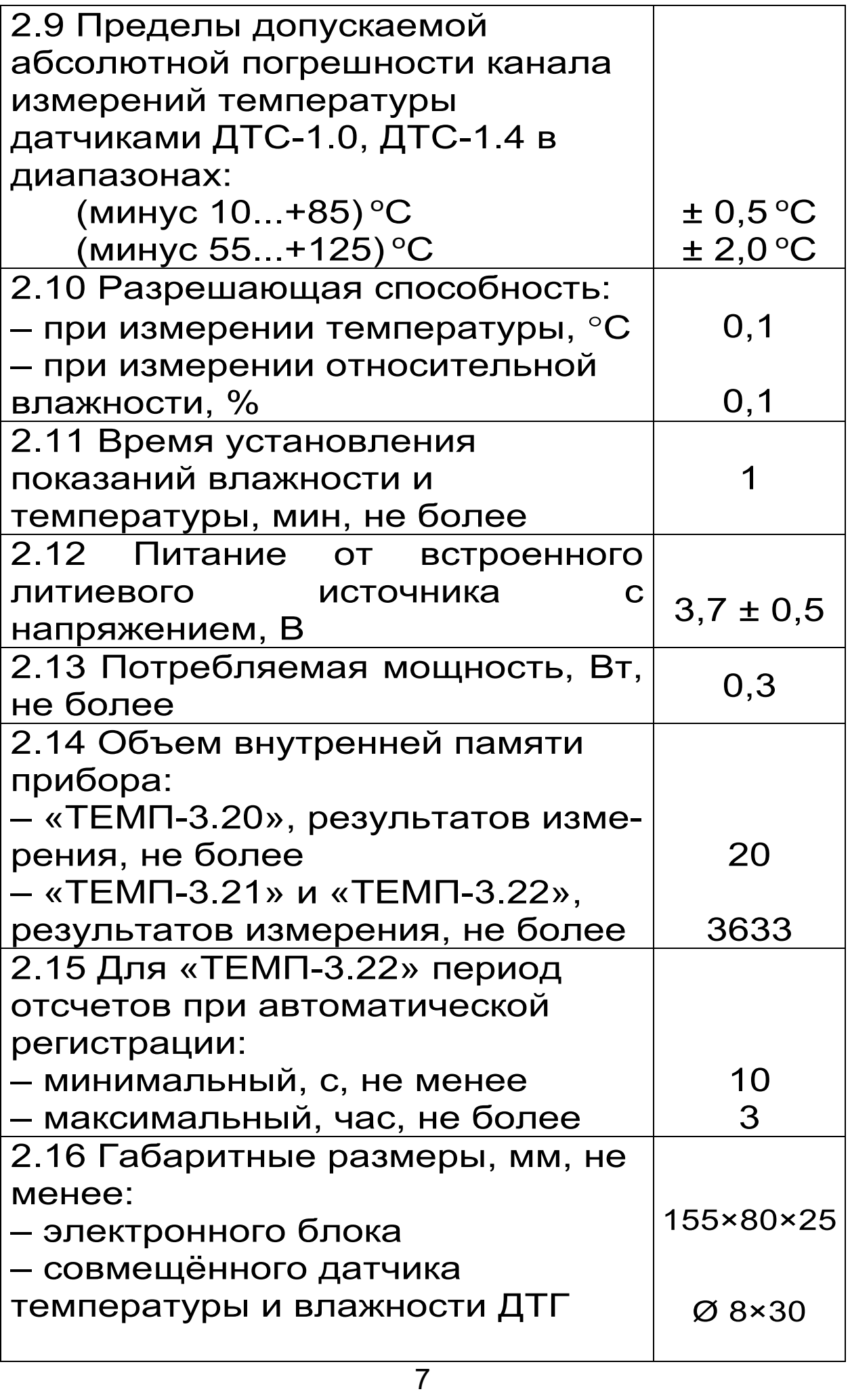

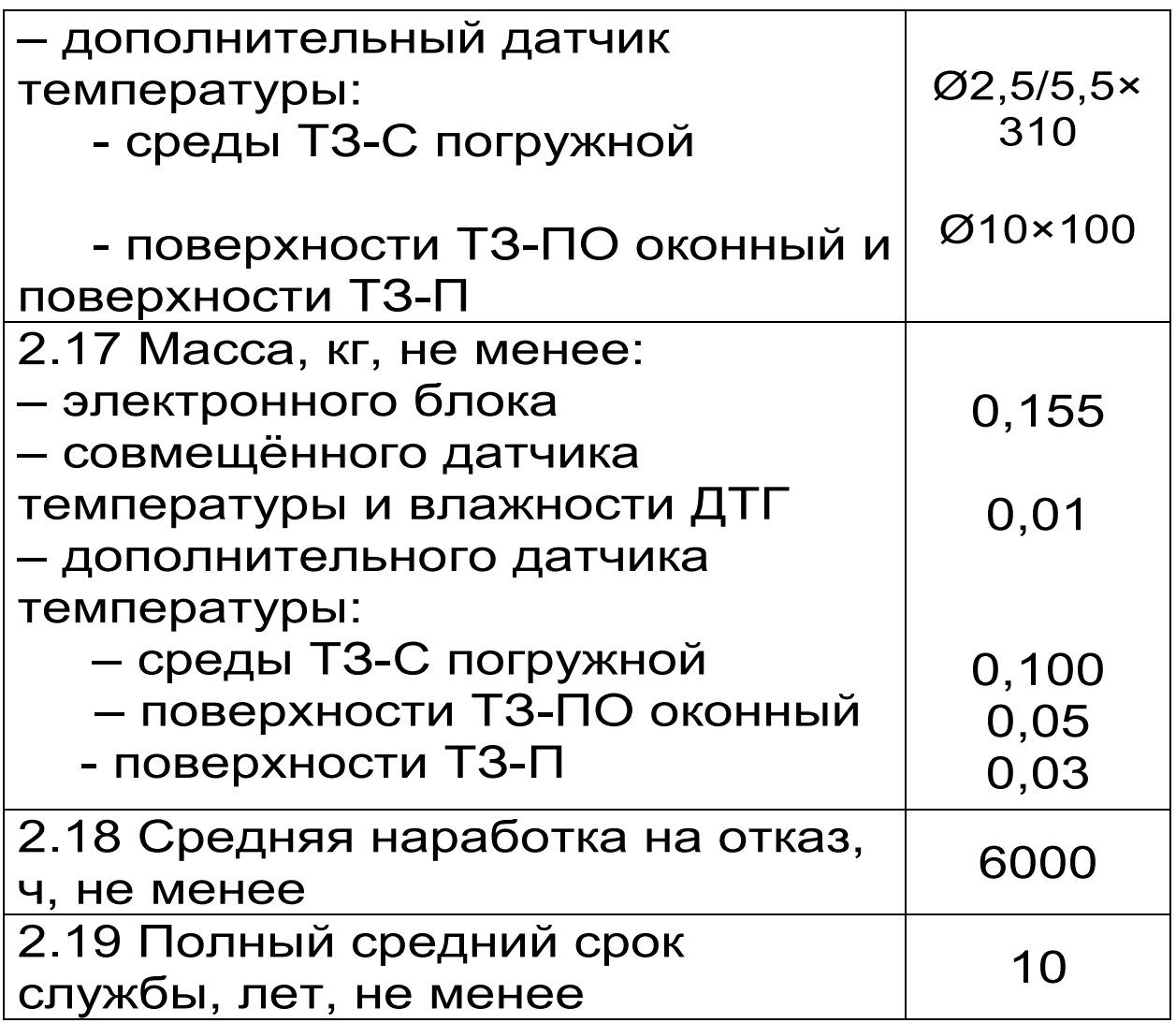

\*- *значение погрешности соответствует следующим условиям: параметр шероховатости не более Ra0,32 мкм, усилие прижима элемента датчика 5…15 Н*.

# **3 УСТРОЙСТВО И ПРИНЦИП РАБОТЫ**

3.1 ПРИНЦИП РАБОТЫ

Принцип работы приборов основан на измерении электрических сигналов с датчиков, преобразовании и индикации результата измерения.

Приборы обеспечивают:

а) определение температуры, влажности воздуха, точки росы;

б) для приборов «ТЕМП-3.21» и «ТЕМП-3.22» определение температуры объекта контроля;

в) отображение на дисплее результатов измерения;

г) хранение и просмотр результатов измерения с указанием даты и времени измерения;

 д) вывод данных и результатов измерений на персональный компьютер (ПК);

е) для прибора «ТЕМП-3.22» ручной или автоматический запуск процесса измерения.

3.2 УСТРОЙСТВО ПРИБОРА

Прибор состоит из электронного блока и датчиков температуры и влажности ДТГ.

На лицевой панели корпуса электронного блока расположены клавиатура и окно графического дисплея. В верхней торцевой части электронного блока находится USB-разъем для связи с компьютером для<br>модификаций «ТЕМП-3.20», для модификаций «ТЕМП-3.20», модификаций «ТЕМП-3.21», «ТЕМП-3.22» USB-разъем расположен на левой боковой стенке электронного блока прибора. На задней панели корпуса находится крышка батарейного отсека с встроенным литиевым источником питания (извлечение и замена литиевого аккумулятора потребителем не допускается). На левой боковой стенке имеется кистевой ремешок.

Прибор «ТЕМП-3.20» в верхней торцевой части корпуса имеет один разъем для подключения совмещенного датчика температуры и влажности ДТГ (рисунок 1).

Приборы «ТЕМП-3.21» и «ТЕМП-3.22» имеют в верхней торцевой части корпуса два разъема с маркировкой К1 и К2 для подключения датчиков (К1 – совмещенный

датчик температуры и влажности ДТГ, К2 – дополнительный датчик температуры), (рисунок 2). На рисунке 3 изображены дополнительные датчики температуры поверхности оконный ТЗ-ПО и датчик температуры поверхности ТЗ-П для модификаций приборов «ТЕМП-3.21» и «ТЕМП-3.22».

# 3.3 КЛАВИАТУРА

Клавиатура прибора состоит из 12 клавиш. Функции клавиш приведены ниже:

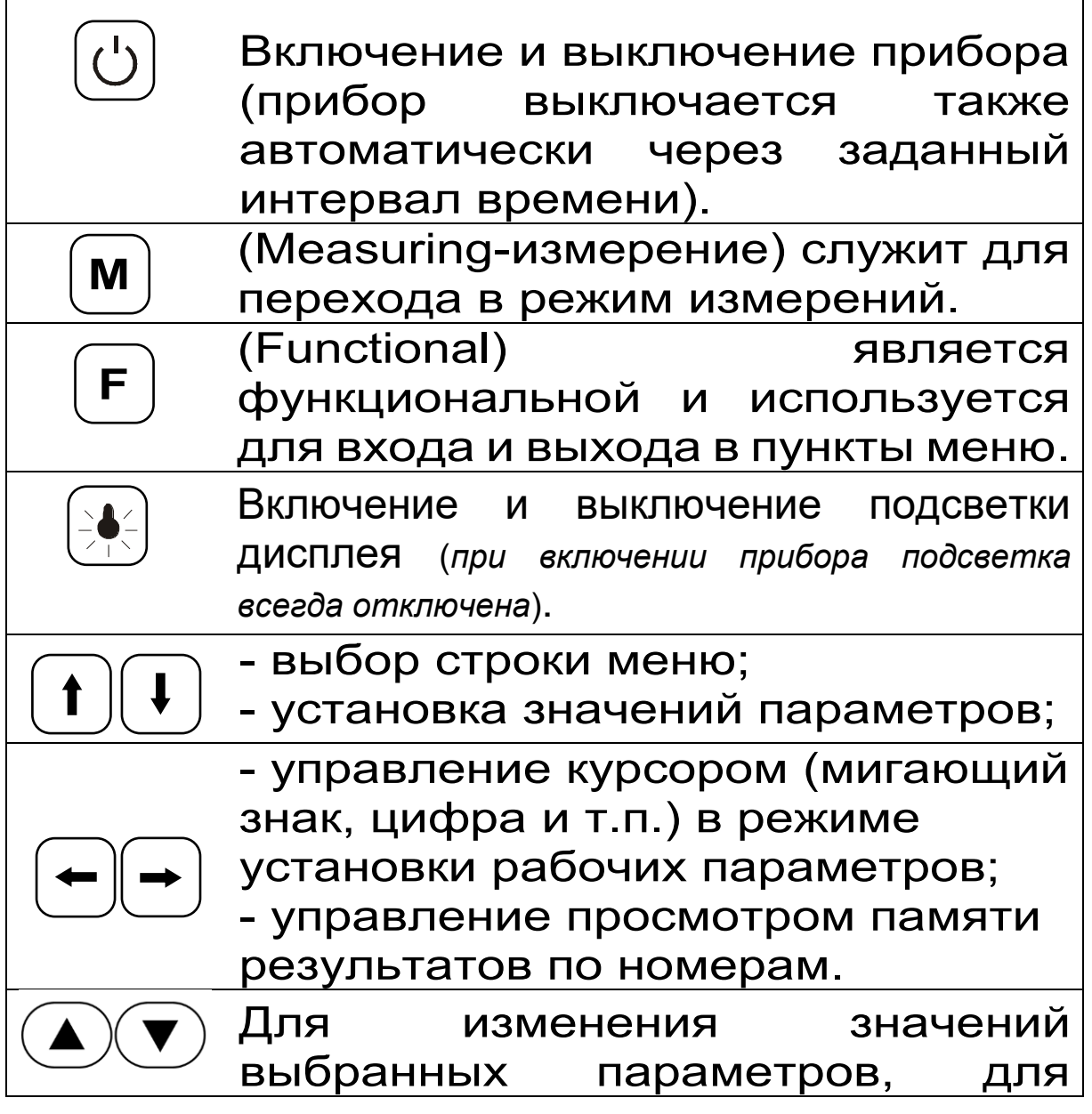

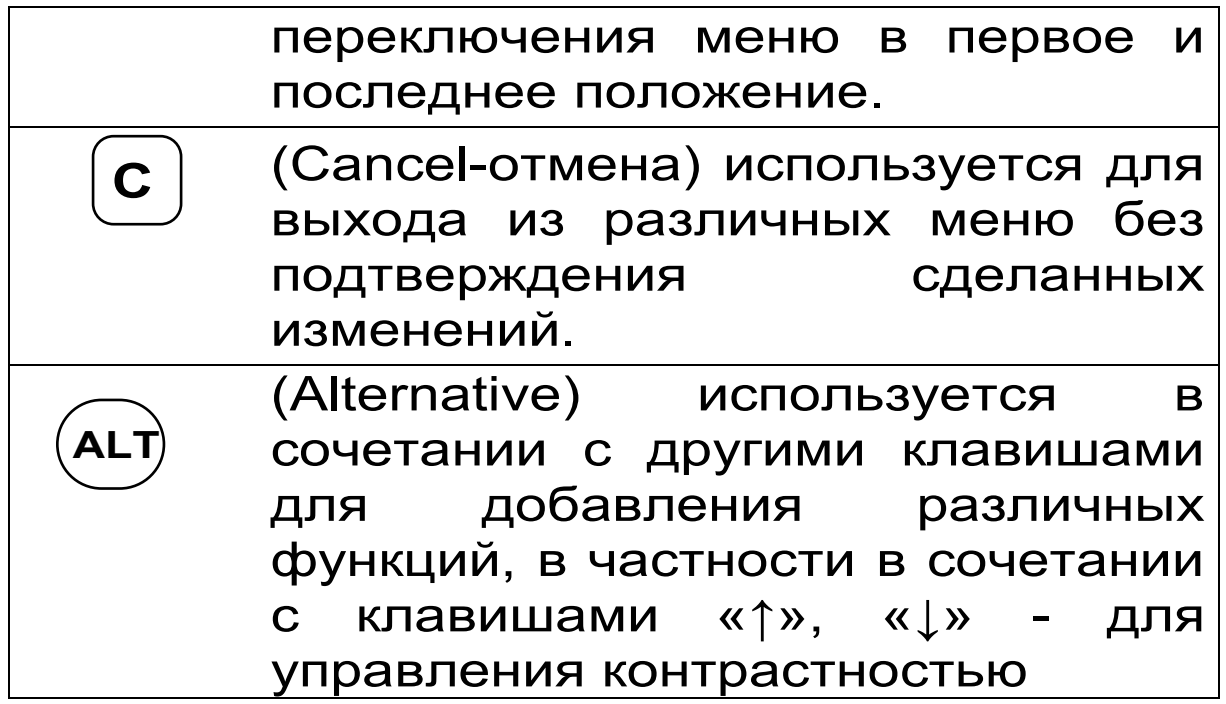

Необходимо учитывать, что при включении подсветки резко увеличивается потребление прибора и разряд аккумулятора.

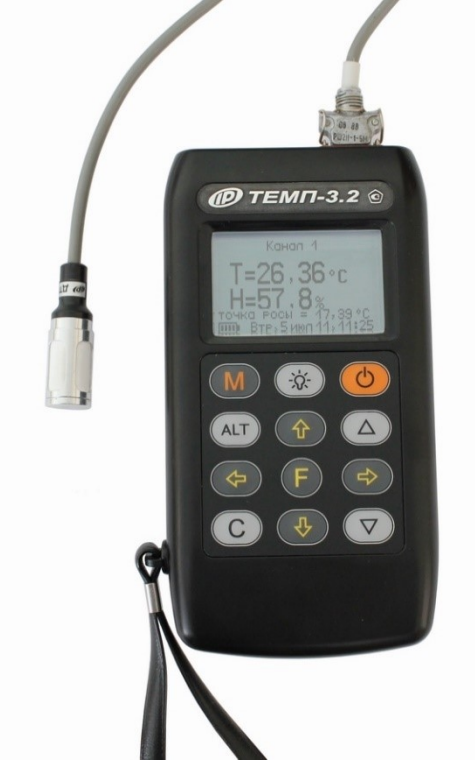

Рисунок 1- Общий вид прибора модификации «ТЕМП-3.20» с совмещенным датчиком температуры и влажности ДТГ

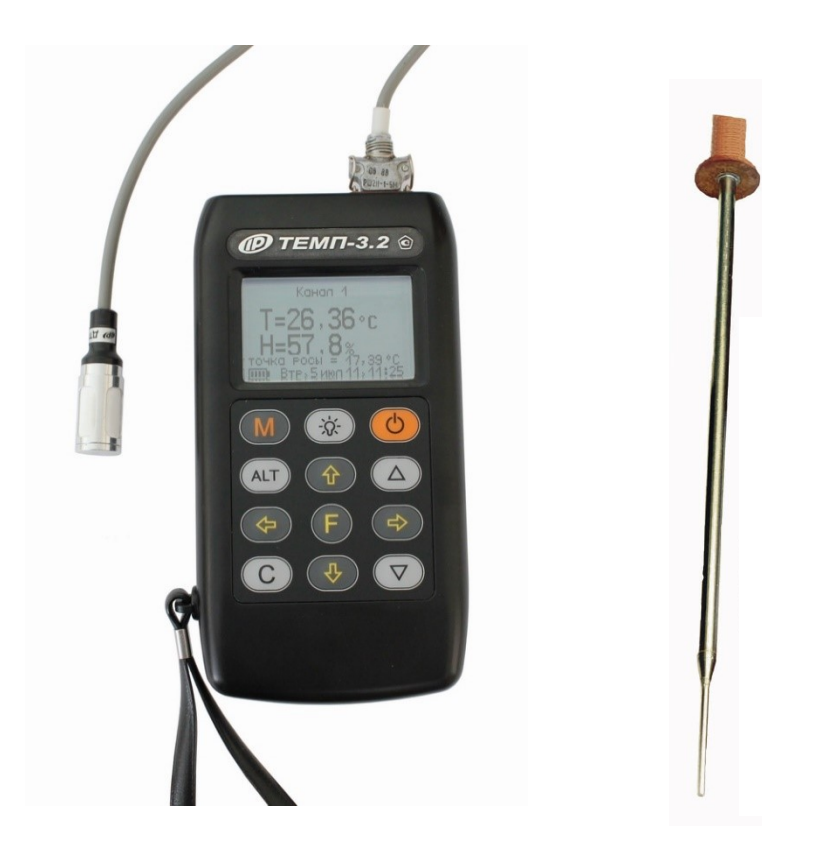

Рисунок 2- Общий вид прибора модификации «ТЕМП-3.21», «ТЕМП-3.22» с дополнительным датчиком температуры среды погружным ТЗ-С

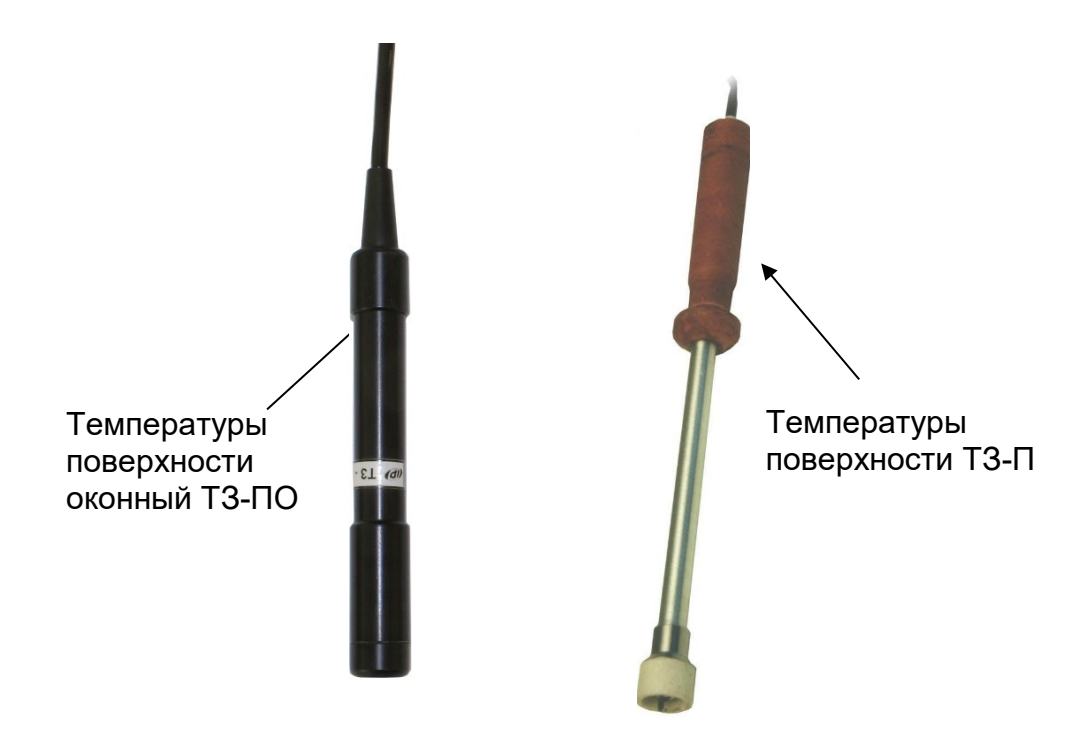

Рисунок 3- Общий вид дополнительных датчиков температуры поверхности

 3.4 РАБОТА С ПРИБОРОМ И СИСТЕМА МЕНЮ

Для работы с прибором необходимо подключить к электронному блоку один датчик для прибора «ТЕМП-3.20» или два датчика для приборов «ТЕМП-3.21» и «ТЕМП-3.22» в соответствии с маркировкой. Включить питание прибора нажатием клавиши « $\forall$ », при этом на дисплее на короткое время появится информация о заряде батареи, дате и времени.

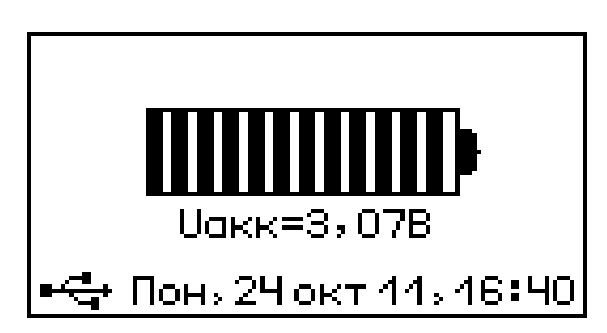

Спустя некоторое время прибор перейдет в режим измерения:

- для модификации «ТЕМП-3.20»

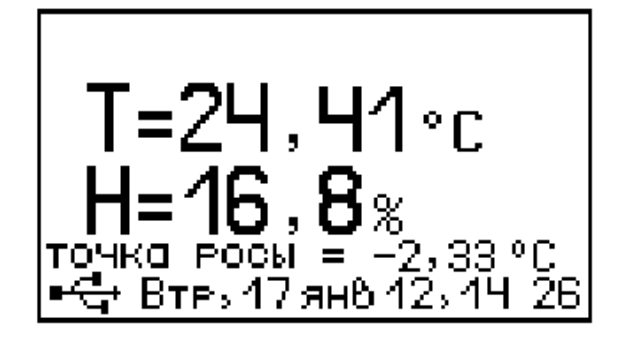

- для модификаций «ТЕМП-3.21», «ТЕМП-3.22»

$$
\begin{array}{|l|l|}\n\hline\nT_4 = 25, 6 \, \text{°C}^{001 \text{ N}2 \text{ O}} \\
H_4 = 40, 6 \, \text{°C} \\
\hline\nT_2 = 26, 1 \, \text{°C} \\
T_2 = 26, 1 \, \text{°C} \\
\hline\nT_3 = 476, 6 \, \text{M} \\
\hline\n\end{array}
$$

Для перехода в главное меню необходимо нажать клавишу  $\left(\mathbf{F}\right)$ .

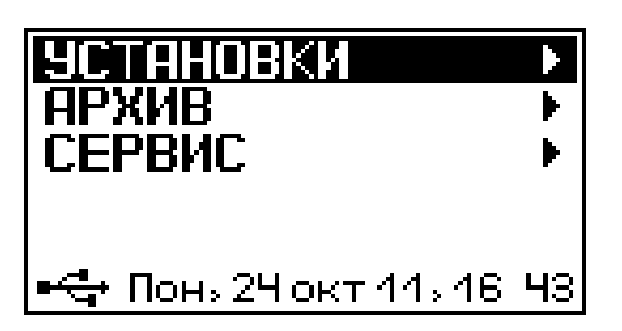

Если дисплей не работает или появляется сообщение "зарядить АКБ", следует зарядить аккумулятор в соответствии с п. 5.4 настоящего РЭ.

Требуемая строка в меню выбирается клавишами  $\left(\begin{matrix} \downarrow \end{matrix}\right)$ ,  $\left(\begin{matrix} \downarrow \end{matrix}\right)$  и выделяется темным фоном. Для перехода к работе с нужным пунктом меню необходимо выбрать его клавишей  $\left(\mathbf{t}\right)$  или  $\left(\mathbf{t}\right)$  и нажать клавишу  $^{\left(1\right)}$ Для возврата в главное меню повторно нажать . **FF**

 3.4.1 ПУНКТ ГЛАВНОГО МЕНЮ «УСТАНОВКИ»

 В зависимости от модификации прибора пункт главного меню «Установки» содержит разные подменю для настройки.

 3.4.1.1 *Модификация прибора «ТЕМП-3.20», «ТЕМП-3.21»*

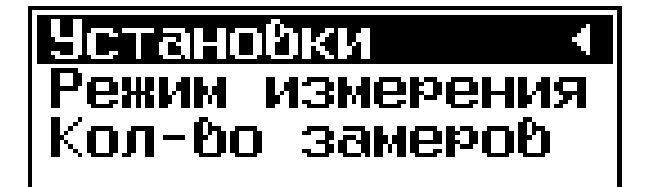

<del>€:</del> Понь2Чокт 44ь47-46

- подменю *«Режим измерения»* позволяет

# Режим измерения **Непрерыбный** По сериям

<del>즉</del> Пон» 2Чокт 44» 47-48

выбирать режимы измерения:

- **непрерывный** - результаты измерений записываются последовательно в хронологическом порядке;

- **по сериям** – результаты измерения записываются и отображаются в архиве сериями по несколько измерений.

 Для проведения измерений в режиме *«По сериям»* необходимо в главном меню клавишей выбрать подменю *«Количество замеров»:* **F**

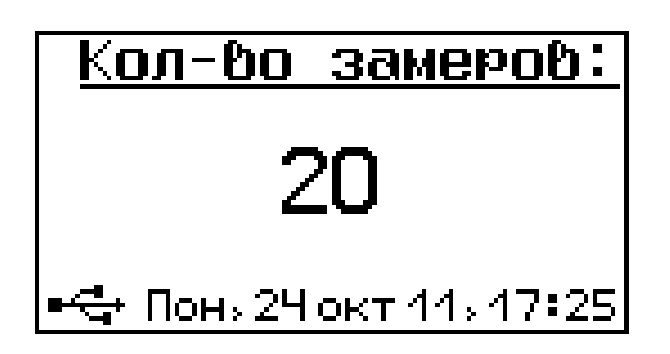

В этом пункте подменю клавишами или  $\left(\begin{matrix} \downarrow \end{matrix}\right)$  устанавливается количество замеров в серии от 3 до 20.

При работе в режиме *«Непрерывный»* установка количества замеров в серии не влияет на работу в этом режиме измерения. i.

3.4.1.2 *Модификации приборов «ТЕМП-3.22»*

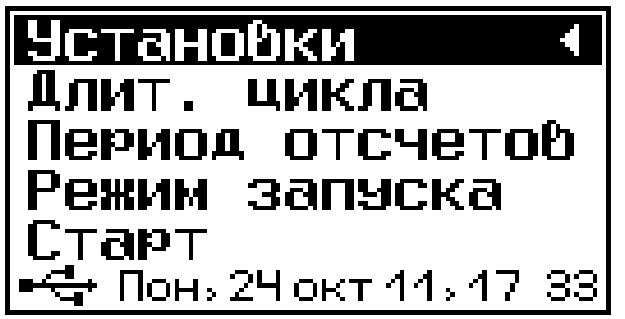

- подменю *« Длительность цикла»*

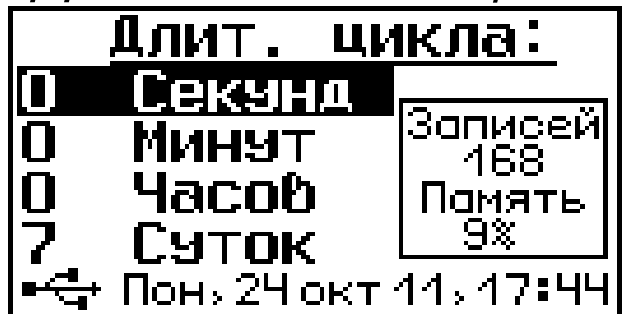

позволяет устанавливать интервал времени всей регистрации с помощью клавиш  $^{\flat}$ . Длительность цикла не может быть меньше периода отсчетов, так как в одном цикле должен быть как минимум один замер. Во вспомогательном окошке справа отображается:

- количество замеров, которое будет проведено с установленной длительностью цикла и периодом отсчетов;

размер занимаемой памяти данного процесса регистрации, в % относительно всей памяти прибора.

- подменю *«Период отсчетов»* позволяет

с помощью клавиш  $\begin{pmatrix} 1 \end{pmatrix}$ устанавливать период отсчетов.

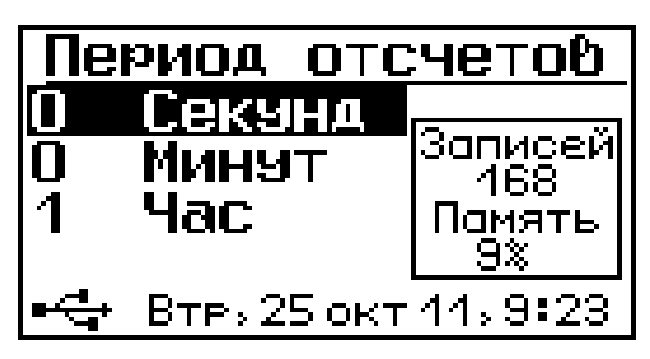

С помощью клавиши  $E$ , сохранить и выйти в предыдущее меню. С помощью клавиши  $\mathbb{C}$  выйти без сохранения результатов.  $(E)$ **C**

**Внимание!!!** При установке длительности цикла и периода отсчетов убедитесь, что размер занимаемой памяти при данных значениях меньше 100%. Когда память прибора полностью занята, самые старые результаты удаляются автоматически, а их место занимают новые результаты.

- подменю *«Режим запуска»* позволяет устанавливать режим запуска регистрации. Звездочкой помечен текущий выбор.

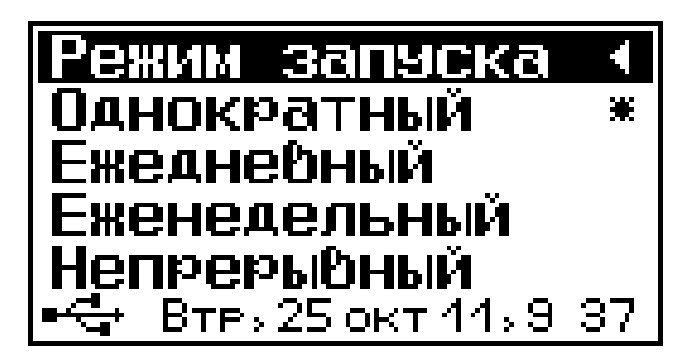

**Однократный режим** – прибор проведет цикл измерений однократно после чего, будет ждать следующего запуска регистрации пользователем.

**Ежедневный режим** – прибор будет запускать цикл измерений каждый день в заданное время. С помощью клавиши можно зайти в установку времени начала ежедневного режима. **F**

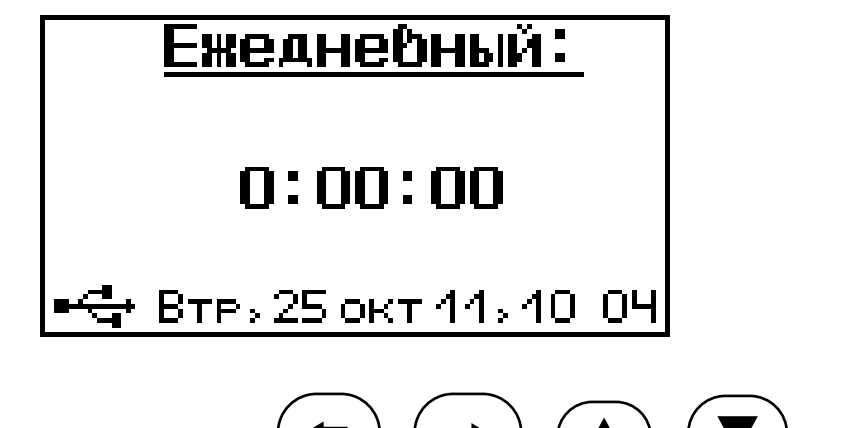

С помощью клавиш $\left(\leftarrow, \left(\rightarrow, \left(\bullet\right), \left(\bullet\right), \left(\$ установить время.

**Еженедельный режим** - аналогично **Ежедневному режиму** прибор будет запускать цикл измерений каждую неделю в заданный день и время. с помощью  $\left(\mathbf{F}\right)$  можно зайти в установку времени начала с помощью

клавиш <u>Еженедельный:</u>  $\mathsf{Top} \setminus \mathsf{O}:00:00$ 

<del>Gr</del> Bте» 25 окт 44» 40:42

**Непрерывный режим** – в непрерывном режиме после окончания очередного цикла

измерений прибор будет сразу же начинать следующий цикл измерений.

- подменю *«Старт»* позволяет выбрать момент начала регистрации: немедленно или отложить

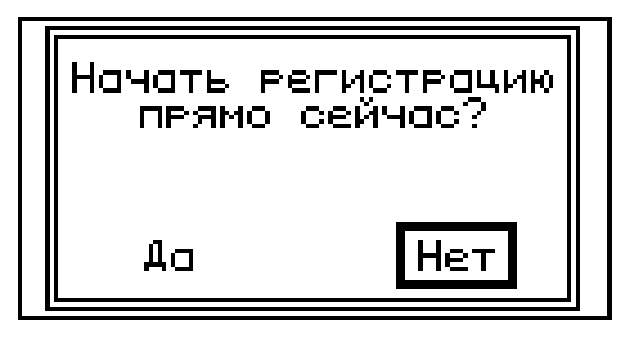

Если выбрать «да», то цикл регистрации начнется с немедленного измерения, прибор проведет измерение и выключится, ожидая следующего измерения в соответствии с настройками режима запуска.

Если выбрать «нет», то прибор выключится и включится для измерения в соответствии с его режимом запуска.

Если же включить прибор преждевременно, то регистрация автоматически прерывается, и будет запущена только вручную, выбрав данный пункт меню.

3.4.2 *Пункт главного меню «Архив»* 

Пункт главного меню «Архив» предоставляет доступ к ресурсам памяти прибора

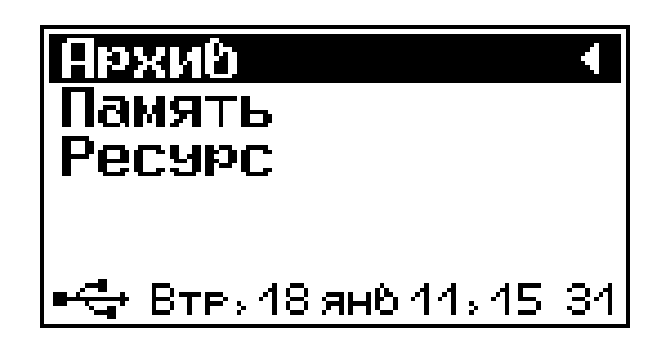

- подменю *«Память»* предназначено для просмотра результатов измерений серии.

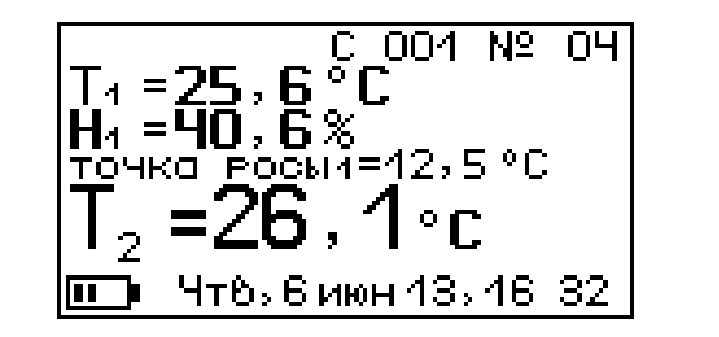

С помощью клавиш , можно просматривать результаты измерений, клавишей  $\left(\mathbf{F}\right)$ - выходить в предыдущее меню, клавишей  $\left\langle \mathbf{C} \right\rangle$  удалить текущий результат. - подменю *«Ресурс»* позволяет просматривать информацию о наличии свободного и занятого числа ячеек памяти для **F C**

записи результатов, например:

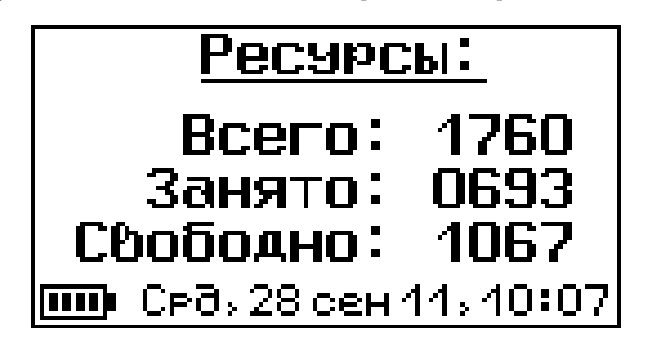

Подменю позволяет очищать память прибора от ранее сохранённых результатов.

3.4.3 *Пункт главного меню «Сервис»*  Пункт главного меню «Сервис» предоставляет доступ к основным настройкам прибора

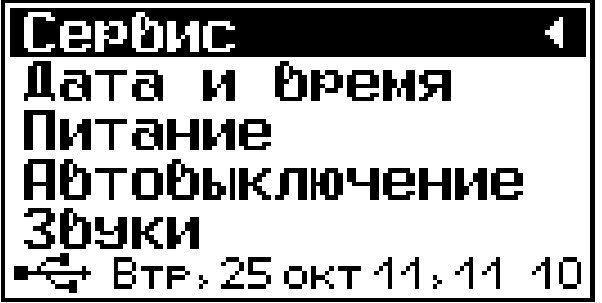

- подменю *«Дата и время»* позволяет настроить дату и время

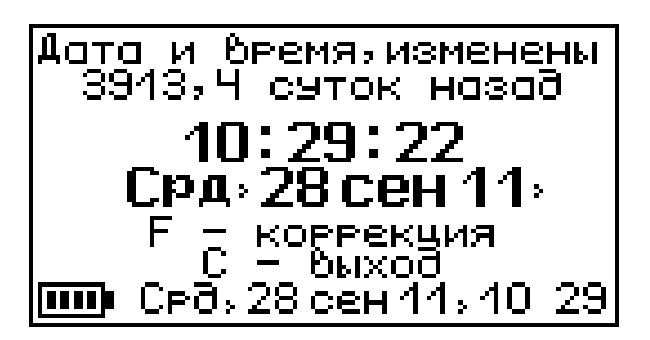

Если дата и время в нижней части экрана мигает, это означает что произошла остановка часов и необходимо задать точное время вручную.

- подменю *«Питание»* предназначено для просмотра информации о напряжении питания

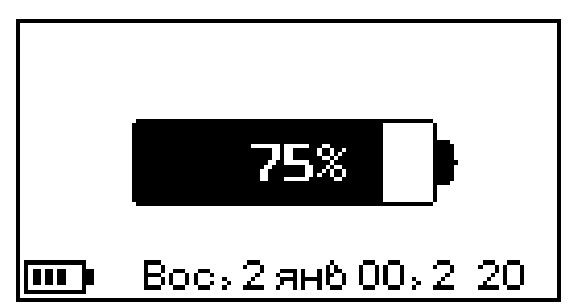

- подменю *«Автовыключение»* позволяет настроить интервалы времени отключения самого прибора, подсветки и активности режима

измерения

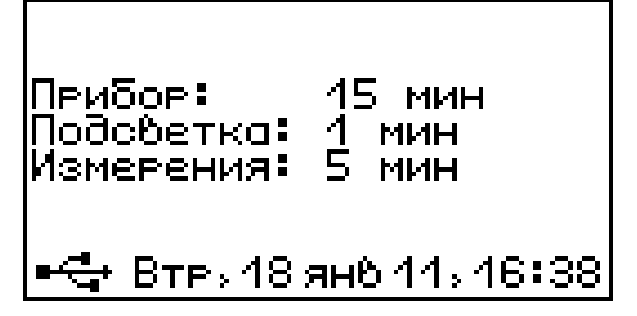

Если прибор подключен к внешнему питанию через USB, то автоотключение режима измерения неактивно.

- подменю *«Звуки»* предназначено для управления звуковым сопровождением в процессе пользования прибором.

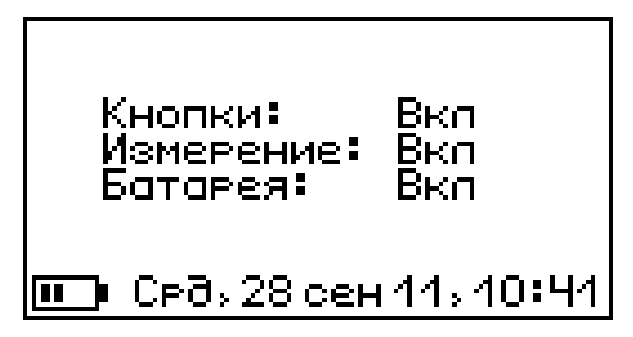

- подменю *«Зав. установки»* позволяет сбросить существующие настройки прибора и поменять на заводские установки

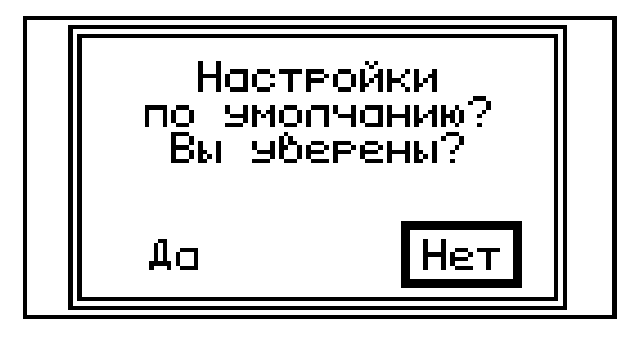

При этом будет предложено два окна, в которых можно сбросить существующие настройки на заводские, или сбросить только настройки датчиков.

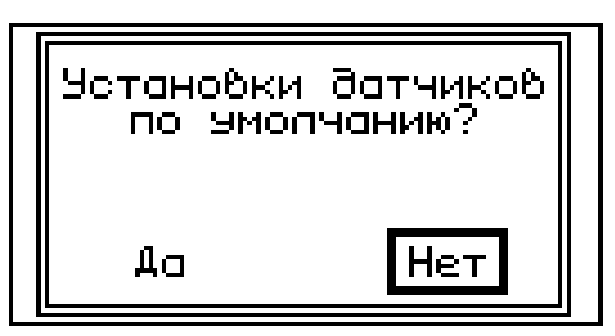

- подменю « Язык» предназначен для выбора русского либо английского языка меню и режима измерений

# Русский **Enslish**

<del>€,</del> Вте⊱18 ян6 11∍17-38

- подменю *«О приборе»* индицирует модель прибора и версию его прошивки.

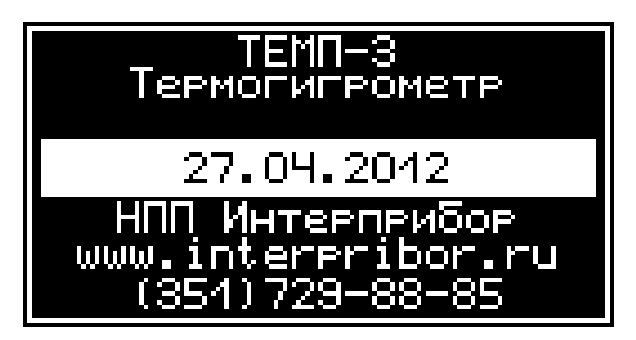

#### **Режим измерений**

 3.4.4 Для выхода в режим измерения, нажмите клавишу . **M**

 3.4.4.1 При работе с модификацией «ТЕМП-3.20» на дисплее прибора будет отображаться следующая информация - T – показания датчика температуры, Н показания датчика влажности, точка росы

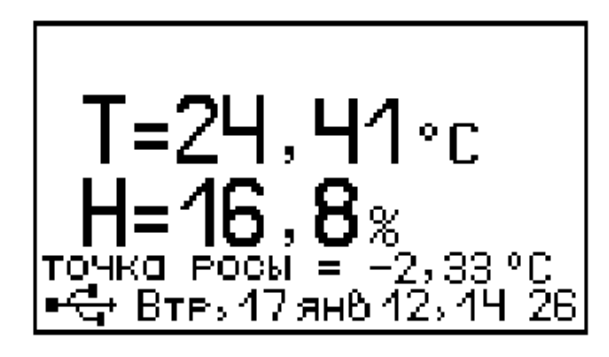

 3.4.4.2 При работе с модификациями «ТЕМП-3.21» и «ТЕМП-3.22» на дисплее прибора будет отображаться следующая информация -

T1 и T2 – показания первого (канал К1) и второго (канал К2) датчиков температуры соответственно, Н – показания датчика влажности

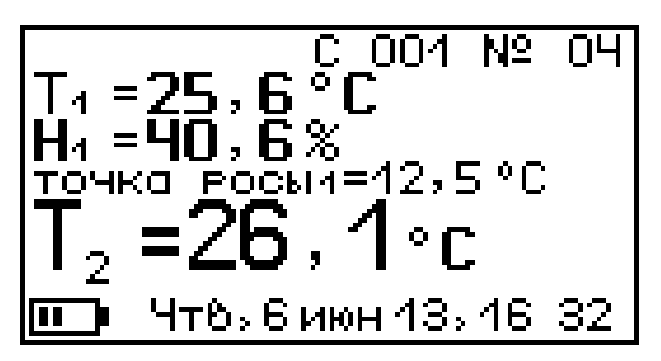

# **4 РАБОТА С ПРИБОРОМ**

4.1. ПОДГОТОВКА К РАБОТЕ И ВКЛЮЧЕНИЕ

 Для работы с прибором необходимо подключить к нему датчики в соответствии с маркировкой.

 Включение прибора производится нажатием клавиши  $(\cup)$ , при этом на дисплее кратковременно появится информационное сообщение о напряжении питания, а затем прибор перейдет в режим измерения. Для перехода в главное меню необходимо нажать клавишу  $\left(\mathbf{F}\right)$ .

 Если при включении прибора на дисплее появляется сообщение о необходимости заряда аккумулятора или если прибор не включается, то следует произвести заряд аккумулятора в соответствии с пунктом 5.4.

4.2 ВЫБОР РЕЖИМОВ РАБОТЫ

 Перед началом измерений необходимо проверить установки режимов работы и параметров.

4.3. ПРОВЕДЕНИЕ ИЗМЕРЕНИЙ

4.3.1. При установке датчиков на объект измерения и нажатии клавиши  $\mathbb{L}$  на дисплее появляется результат измерения: **M**

- для модификации «ТЕМП-3.20»

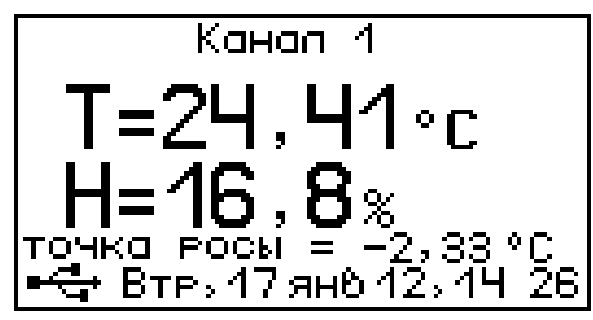

для модификации «ТЕМП-3.21» и «ТЕМП-3.22»

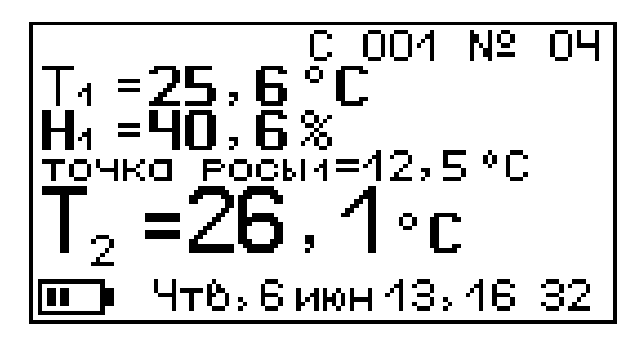

При выборе режима измерения *«По сериям»* в правом верхнем углу отображаются номер серии и номер измерения. Одна серия соответствует одному циклу регистрации.

При выборе режима измерения *«Непрерывный*» эта информация на дисплее отсутствует.

Для записи результата измерения в архив достаточно нажать клавишу  $\mathbb{L}$ , при этом кратковременно появляется надпись «ЗАПИСЬ». **M**

### **5 ТЕХНИЧЕСКОЕ ОБСЛУЖИВАНИЕ И ТЕКУЩИЙ РЕМОНТ**

5.1 Профилактический уход и контрольные проверки прибора производятся лицами, непосредственно эксплуатирующими прибор.

5.2 Прибор необходимо содержать чистоте, оберегать от ударов, пыли и сырости, периодически протирать сухой и чистой фланелью.

5.3 При завершении измерений поверхность датчика необходимо очистить от частиц материала, грязи, смол и т.п.

5.4 При первом включении прибора, а также при появлении на дисплее информации о разряде батареи или при отсутствии реакции прибора на включение, необходимо зарядить батарею. Для этого подключить прибор к блоку питания 5В с помощью кабеля USB. Подключить блок питания к сети напряжением 220В либо подключить кабелем USB к работающему компьютеру.

В главном меню появится пиктограмма зарядки.

При подключении прибора USB – кабелем к компьютеру нельзя перейти в режим измерения прибора и войти в пункт меню «Архив».

5.5 При плохой освещенности помещения в приборе предусмотрена подсветка дисплея,

включаемая клавишей  $\sqrt{N}$ . Без особой необходимости пользоваться подсветкой не рекомендуется из-за резкого роста потребления энергии и ускоренного (в 5 раз) разряда аккумулятора.

5.6 Для снижения расхода ёмкости батареи рекомендуется включать прибор непосредственно перед измерениями и отключать сразу после их выполнения.

5.7 При всех видах неисправностей необходимо подробно описать особенности их проявления и обратиться к изготовителю за консультацией. Отправка прибора в гарантийный ремонт должна производиться с актом о претензиях к его работе.

Примечание:

– Термогигрометр «ТЕМП-3.2» является сложным техническим изделием и не<br>подлежит самостоятельному ремонту, самостоятельному ремонту, поэтому предприятие не поставляет пользователям полную техническую документацию.

– Гарантийные обязательства теряют силу, если пользователь пытался вскрыть корпус, прибор подвергался сильным механическим воздействиям.

# **6 УКАЗАНИЕ МЕР БЕЗОПАСНОСТИ**

6.1 Приборы «ТЕМП-3.2» относятся к группе изделий, не требующих при эксплуатации соблюдения специальных мер безопасности.

## **7 МАРКИРОВКА, ПЛОМБИРОВАНИЕ И УПАКОВКА**

7.1 Маркировка прибора «ТЕМП-3.2» содержит:

– товарный знак предприятияизготовителя;

– знак утверждения типа;

– условное обозначение прибора «ТЕМП-3.2»;

– порядковый номер прибора;

– дату выпуска.

7.2 На прибор, прошедший приемосдаточные испытания, ставится пломба. Пломба наносится на винт крепления корпуса в батарейном отсеке электронного блока.

#### **8 ПОВЕРКА**

8.1 При выпуске из производства и в процессе эксплуатации прибор подлежит поверке в соответствии с Федеральным Законом от 26 июня 2008 г. № 102-ФЗ «Об обеспечении единства измерений».

8.2 Поверка средств измерений осуществляется аккредитованными в установленном порядке в области обеспечения единства измерения юридическими лицами и индивидуальными предпринимателями.

8.3 Интервал между поверками - один год.

#### **9 ПРАВИЛА ХРАНЕНИЯ И ТРАНСПОРТИРОВАНИЯ**

9.1 Хранят приборы в упаковке при температуре от минус 50 до плюс 50 °С и относительной влажности воздуха не более 80 %.

9.2 Воздух в помещении для хранения не должен содержать пыли, паров кислот и щелочей, агрессивных газов, примесей, вызывающих коррозию.

9.3 Транспортировать приборы можно любым крытым видом транспорта в соответствии с правилами перевозок грузов, действующими на данном виде транспорта.

# **10 УТИЛИЗАЦИЯ**

10.1 Специальных мер для утилизации материалов и комплектующих элементов, входящих в состав прибора, не требуется, так как отсутствуют вещества, вредные для человека и окружающей среды.

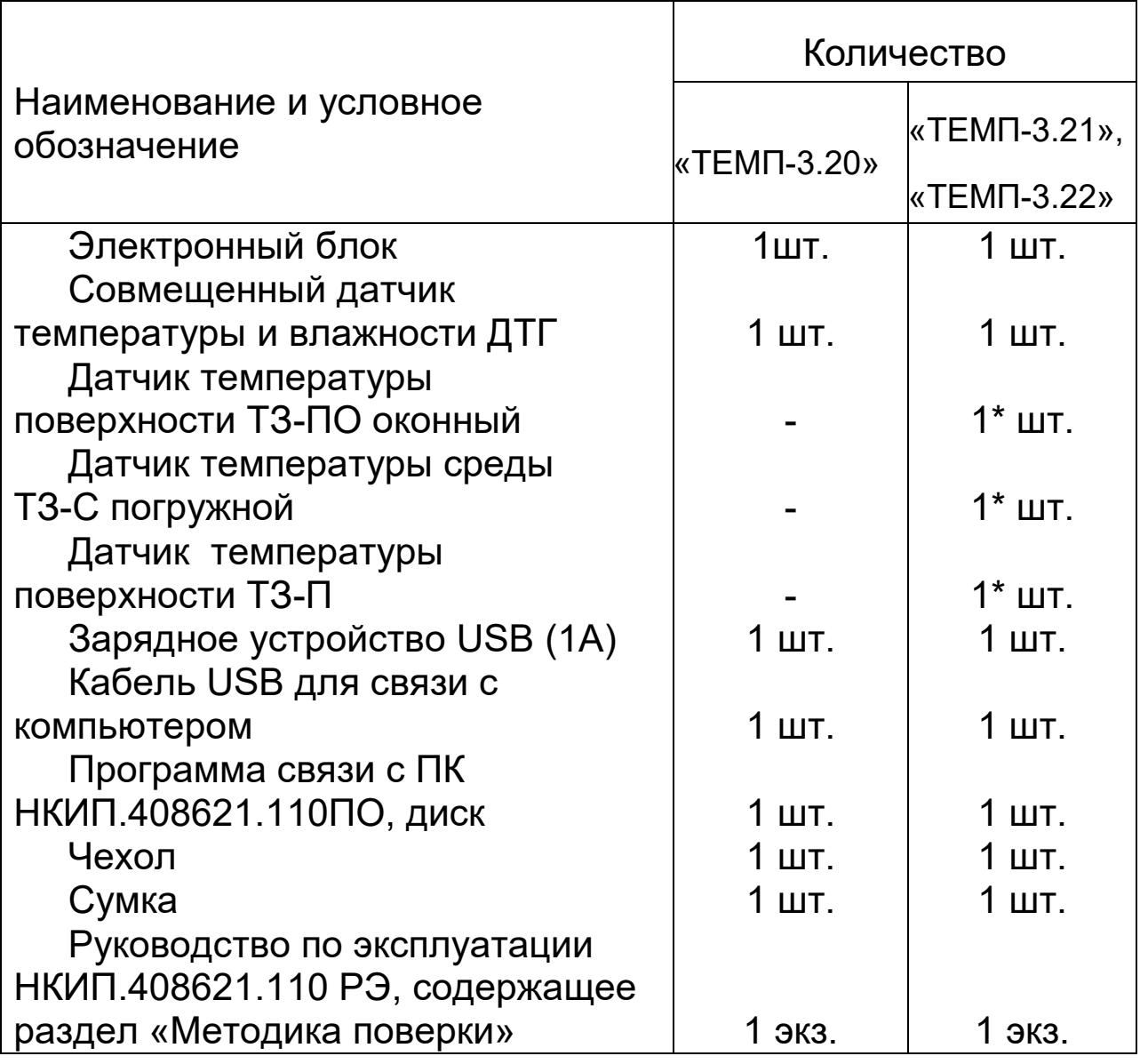

# **11 КОМПЛЕКТНОСТЬ**

\_\_\_\_\_\_\_\_\_\_\_\_\_\_\_\_\_\_ \* - комплектуется по заказу

# **12 ГАРАНТИЙНЫЕ ОБЯЗАТЕЛЬСТВА**

12.1 Предприятие-изготовитель гарантирует соответствие выпускаемых приборов «ТЕМП-3.2» требованиям технических условий. Гарантийный срок – 24 месяца с момента продажи прибора.

12.2 Гарантия не распространяется на литиевую батарею и блок питания и выход их из строя не является поводом для претензий.

12.3 Предприятие-изготовитель обязуется в течение гарантийного срока безвозмездно производить ремонт прибора, если он выйдет из строя или его характеристики не будут удовлетворять требованиям технических условий.

12.4 Гарантийные обязательства теряют силу, если пользователь нарушил заводские пломбы, прибор подвергался сильным механическим или атмосферным воздействиям.

12.5 Гарантийный ремонт и периодическую поверку приборов осуществляет предприятиеизготовитель ООО НПП «ИНТЕРПРИБОР»: 454080, г. Челябинск, а/я 12771, тел/факс (351) 729-88-85, 211-54-30, 211-54-31.

12.6 Послегарантийный ремонт осуществляет предприятие-изготовитель на договорных условиях.

12.7 Представитель ООО НПП «ИНТЕРПРИБОР» в Москве: тел/факс (499) 174- 75-13.

30

### **Приложение А**

#### **Программа связи прибора с компьютером**

#### **Общие сведения о программе**

Программа «TEMП-3» предназначена для считывания архива измерения из прибора измерителя температуры, влажности и теплового потока «ТЕМП-3», и отображения графиков тепловых процессов.

#### **Условия выполнения программы**

Программа реализована для электронновычислительных машин типа IBM PC, предназначена для работы в операционных системах: Windows 98/2000/ XP/Vista/7.

Минимальные системные требования

- $-$  Процессор не ниже Pentium IV;
- Память не менее 512 Мбайт;
- Наличие USB-интерфейса;
- Привод CD-ROM для установки с диска;
- Операционная система Windows-XP/7/8.

## **Установка программы**

Для установки программы связи на компьютер необходимо запустить с прилагаемого компакт-диска программу «SetupTM10». Для этого можно воспользоваться проводником Windows или любым файловым менеджером – Total Commander, Far и т.п. Процедура установки стандартная для Windows-программ и включает в себя выбор языка сообщений, выбор папки установки, выбор папки в меню «Пуск», выбор создаваемых ярлыков.

#### **Установка драйвера**

При первом подключении прибора к USB-порту компьютера с операционной системой появляется сообщение об обнаружении нового устройства и запускается мастер нового оборудования:

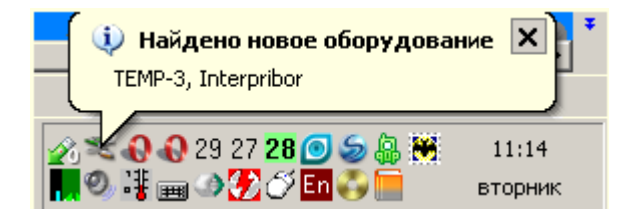

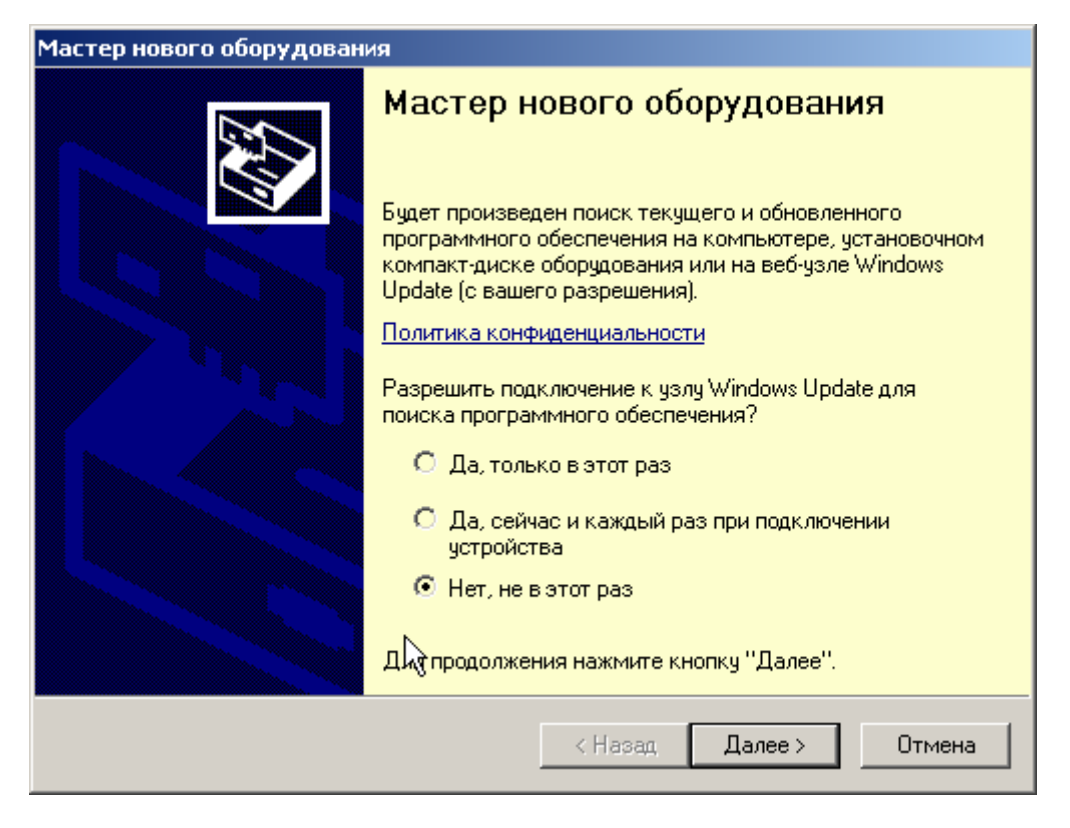

На предложение поиска программного обеспечения на узле Windows Update следует ответить «Нет, не в этот раз» и нажать кнопку «Далее». В следующем окне нужно выбрать «Установку из указанного места»:

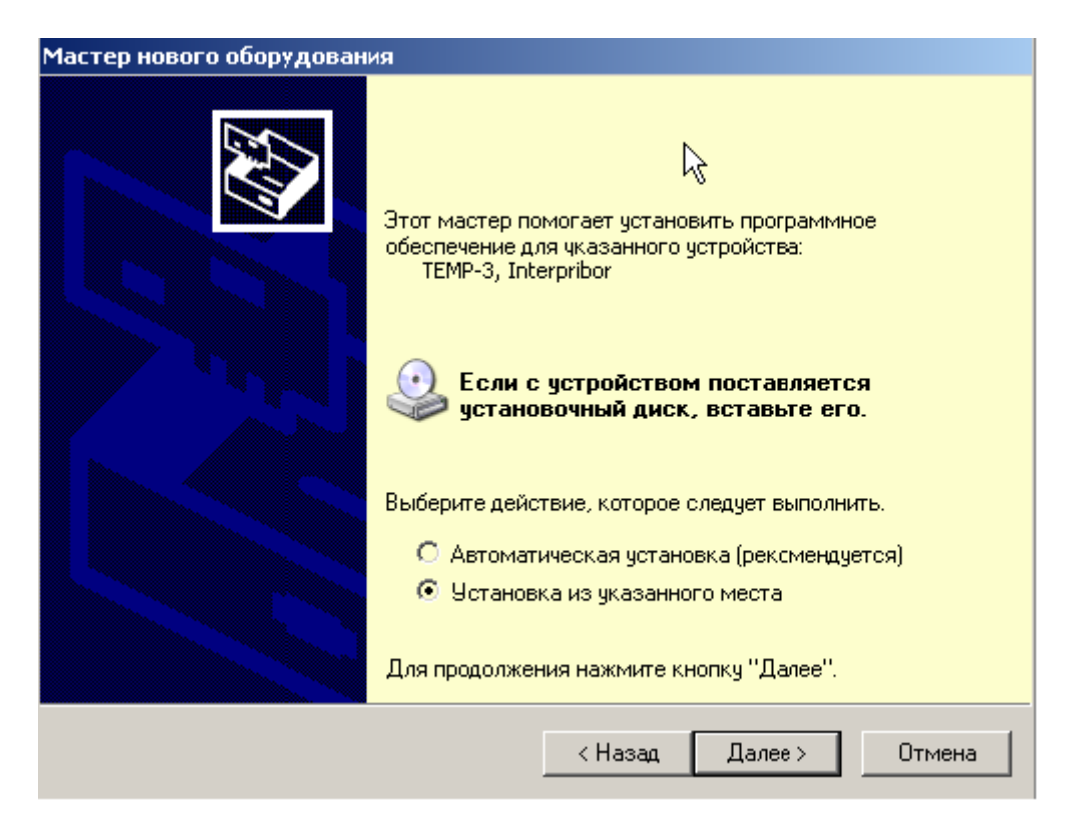

В следующем окне при помощи кнопки «Обзор» необходимо найти папку драйвера. Драйвер должен находиться в папке «Driver», находящейся в папке с установленной программой:

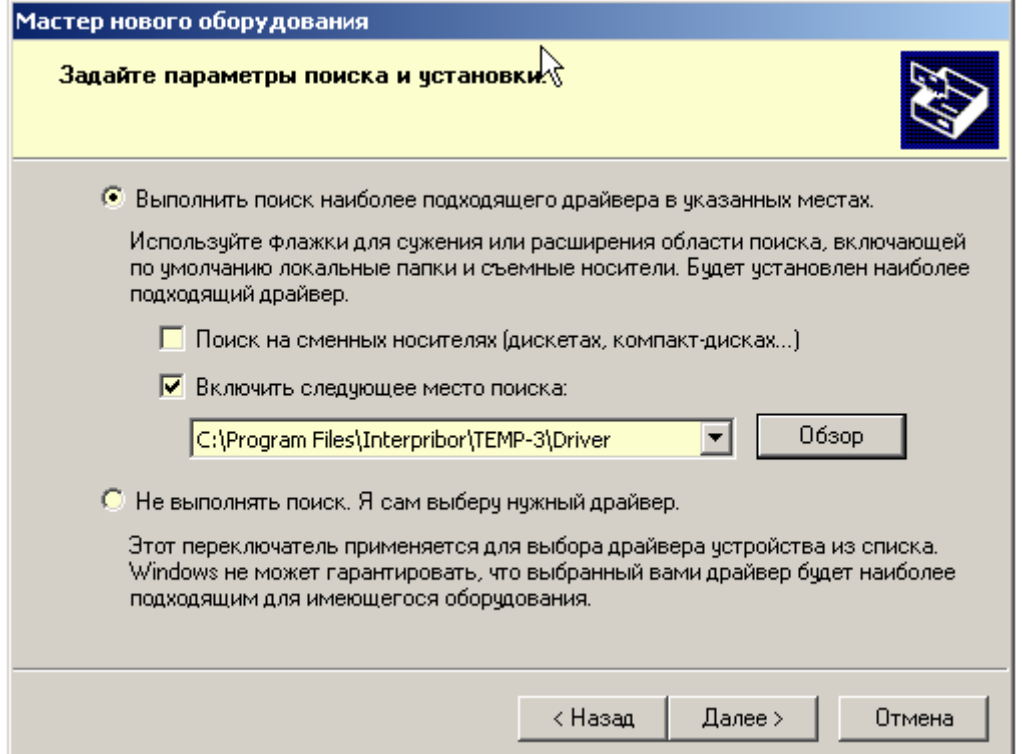

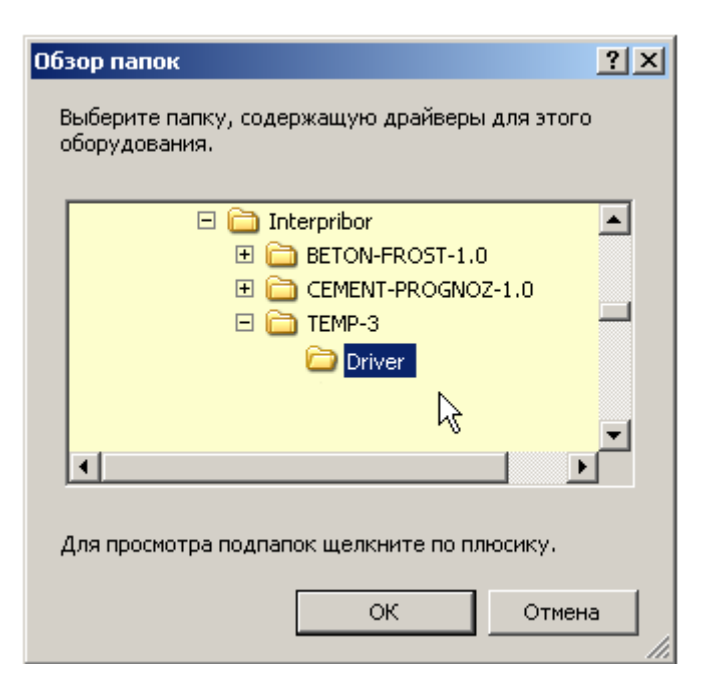

После нажатия «ОК» Windows завершит установку драйвера, и компьютер будет готов к совместной работе с прибором.

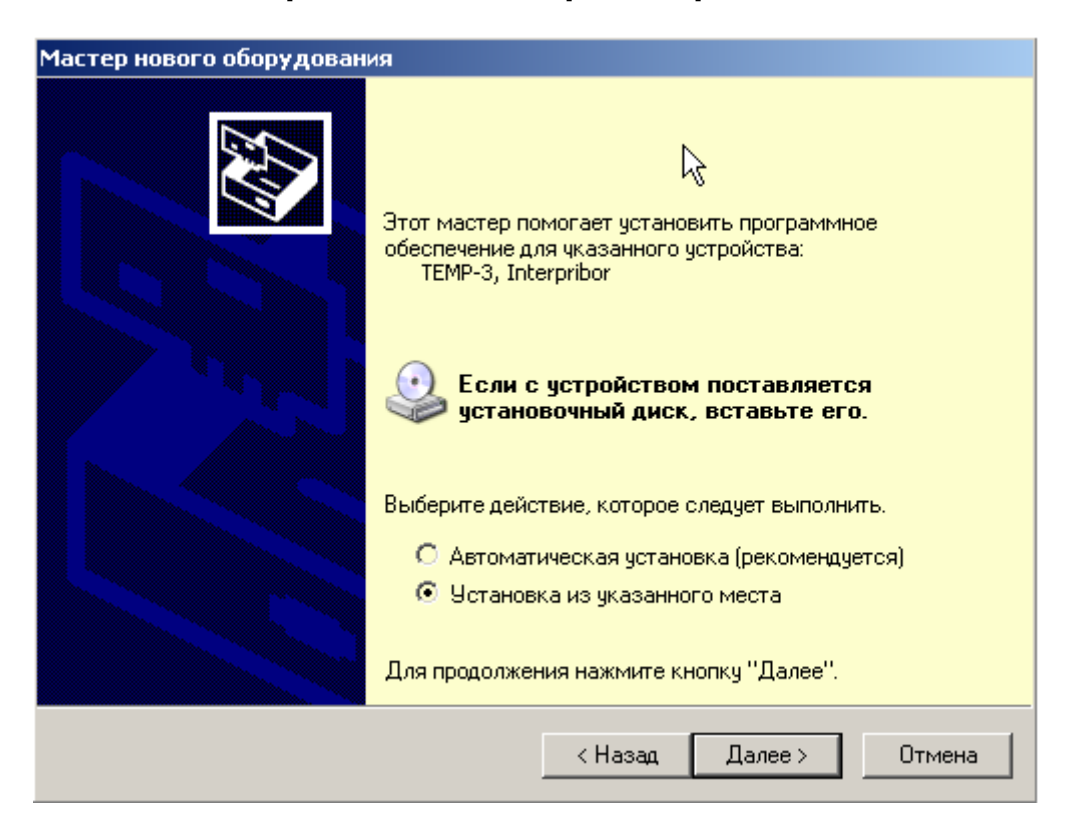

Для Windows-98 после установки потребуется перезагрузка компьютера, для Windows-2000, XP и выше перезагрузка не требуется.

Сообщение о нахождении нового устройства может появляться уже после установки драйвера при первом подключении к другому USB-разъему. Это нормальное<br>поведение Windows. Вмешательство поведение Windows. Вмешательство пользователя при этом обычно не требуется.

При правильно установленном драйвере и подключенном приборе «TEMP-3» в окне диспетчера устройств Windows появляется новое устройство

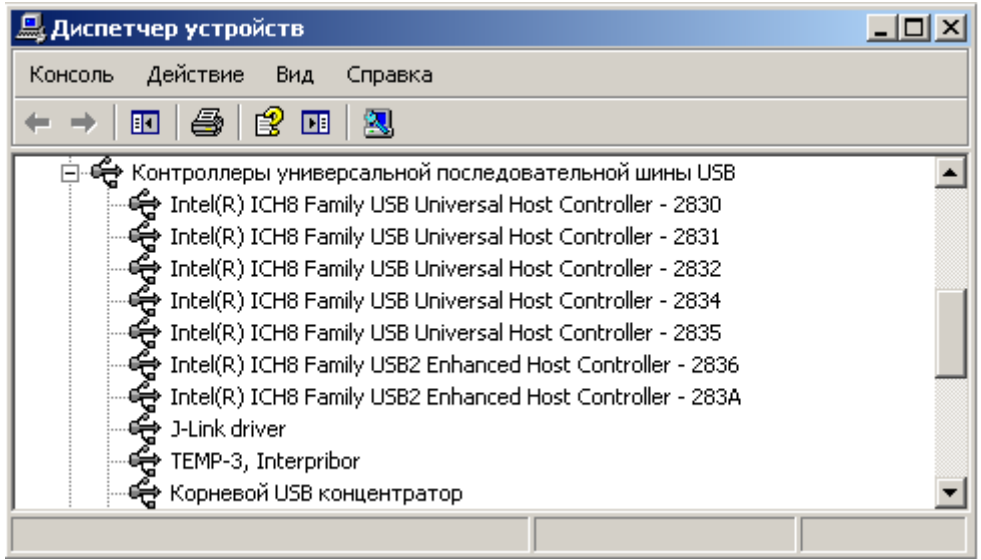

# **Запуск программы**

Программа активизируется после запуска исполняемого файла TEMP.exe, расположенного в каталоге программы C:\Program Files\Interpribor\TEMP-3. Запуск можно осуществить разными способами:

– с помощью программы Проводник (Explorer) двойным щелчком мыши;

– с помощью ярлыка на Рабочем столе или в Меню быстрого запуска двойным щелчком мыши

– из командной строки;

– с помощью команды «Выполнить» (Run) в стандартном меню операционной системы Windows;

После запуска программы появляется главное окно программы.

#### **Главное окно**

Главное окно содержит следующие компоненты:

– главное меню, расположенное в верхней части окна программы;

– таблица, в которую возможно загрузить архив прибора;

– кнопки основных действий программы «Загрузить архив», «График Измерений»;

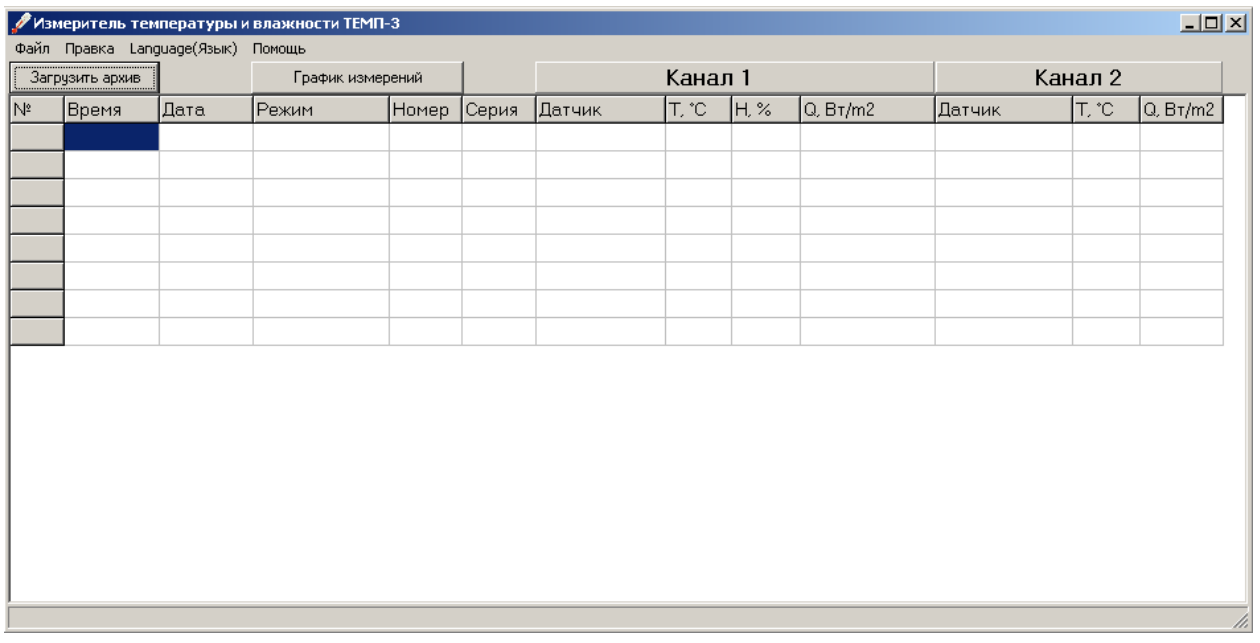

#### **Главное меню**

Схема меню программы изображена ниже, напротив пунктов меню написано их назначение.

Сами пункты выделены жирным шрифтом. Если под заголовком какого-либо пункта меню есть другие заголовки, смещенные вправо, то это подменю данного пункта.

**Файл**

**Сохранить в Exel**… — позволяет сохранить таблицу в формате Microsoft Exel 2003 либо 2007.

**Создать Проект** — позволяет сохранить таблицу в собственном формате программы

\*.tm для просмотра и использования в дальнейшем

**Открыть Проект** — позволяет загружать таблицу из ранее сохраненного \*.tm файла для просмотра и использования в дальнейшем

**Печать** – выводит окно предпросмотра печати

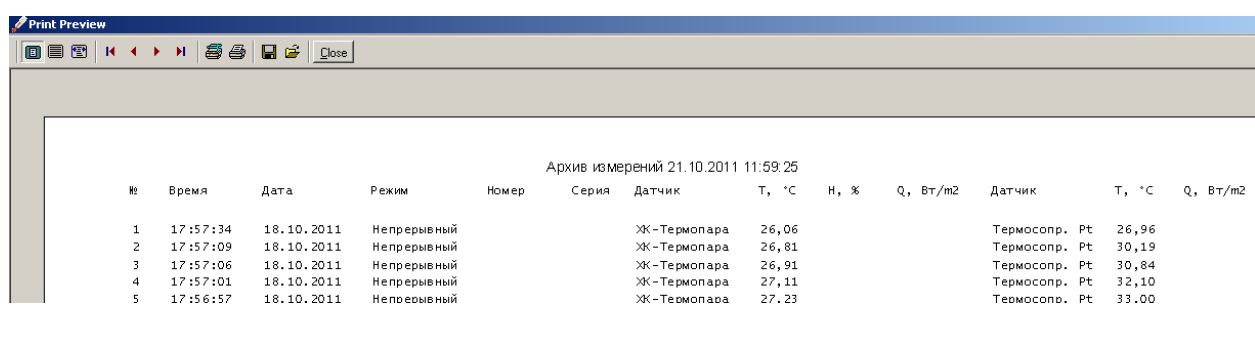

В котором можно выбрать и настроить принтер для печати, либо сохранить в формате \*.QRP для дальнейшего использования в этом отчете.

**Выход** – выход из программы.

# **Правка**

**Копировать таблицу в буфер** – позволяет скопировать таблицу в буфер обмена для дальнейшего использования в текстовом формате (текстовом файле).

**Копировать выделенное в буфер** (Ctrl+C) – позволяет скопировать выделенный фрагмент таблицы в буфер обмена для дальнейшего использования в текстовом формате (текстовом файле).

**Скриншот с прибора** – позволяет считывать изображение либо сохранять как точечный рисунок, данная опция полезна для составления документации.

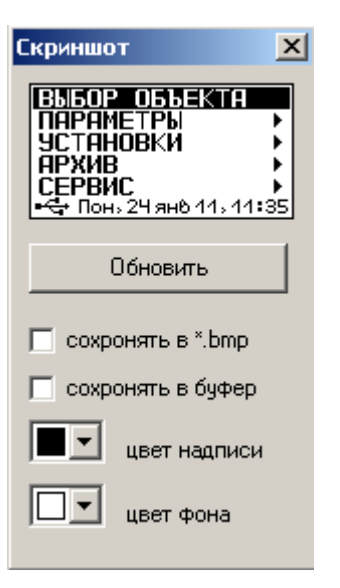

**Язык(Language)** — позволяет выбрать язык интерфейса программы Русский либо Английский.

# **Помощь**

**Справка(F1**) – отображение справочной информации о работе с программой.

**О приборе** – позволяет просмотреть краткую информацию и версии прибора версии прошивки и контакты производителя.

#### **Кнопка «Загрузить архив»**

Нажав кнопку «Загрузить архив», появится окно чтения данных. Считывание данных может занять некоторое время.

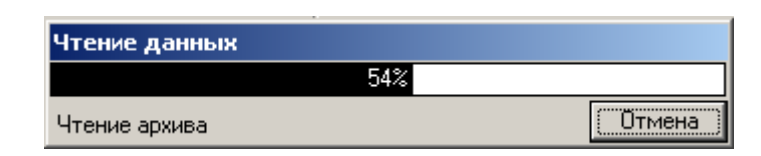

Если при запуске программы прибор не был подключен или было выключено питание, для чтения данных достаточно подключить включенный прибор к USB-порту.

Нажав кнопку отмена, архив не будет считан.

#### **Кнопка «График измерений»**

По нажатию кнопки строиться хронологический график результатов, хранящихся в архиве. Чтобы посмотреть числовые значения каждого измерения, достаточно навести курсор мыши на график, эта функция работает, когда установлена галочка «Метки» **и метки.** Она расположена в правой панели графика.

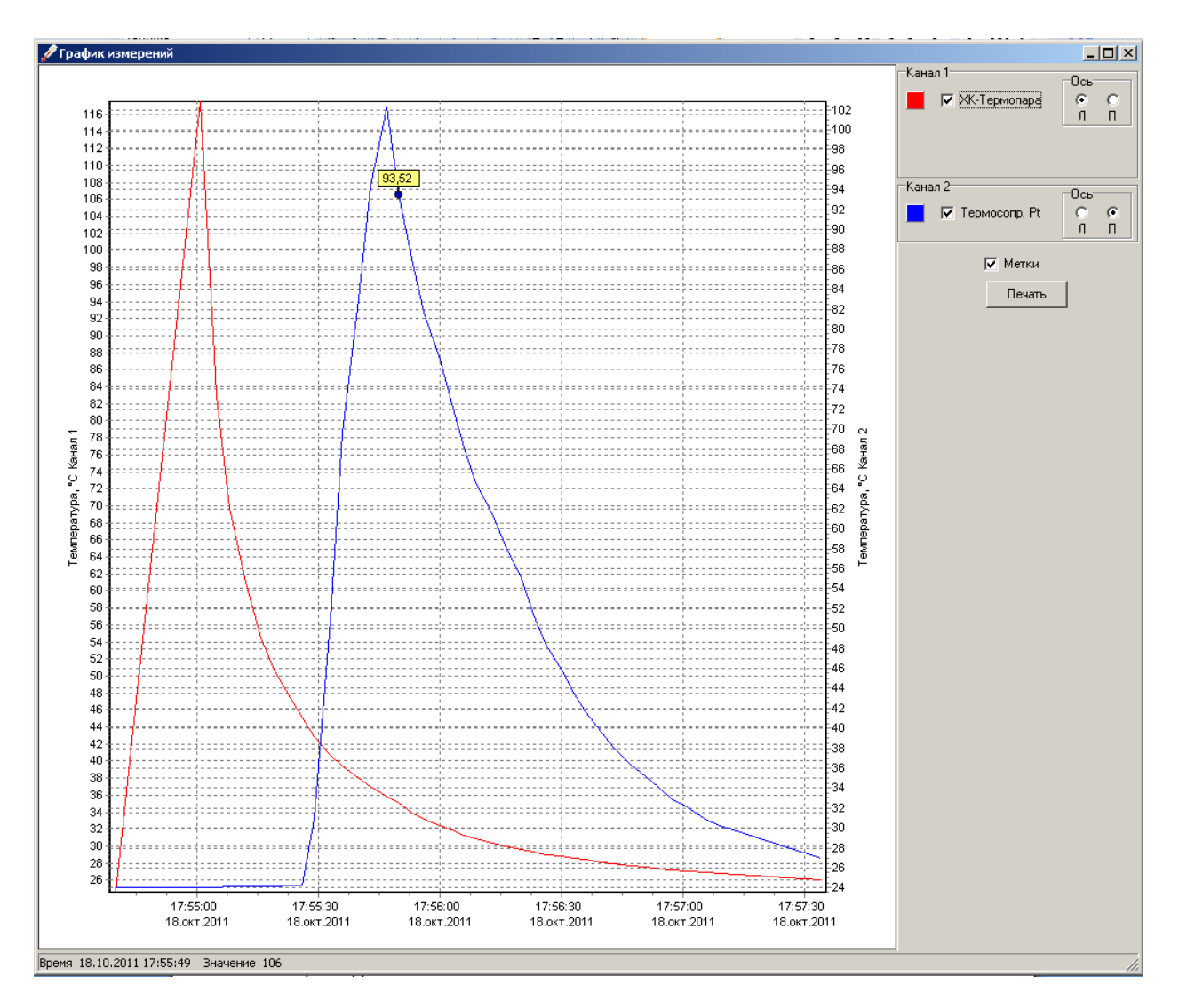

По умолчанию, результаты считанные с первого канала, откладываются на левой оси, второго канала на правой. Это можно всегда

G изменить, выбрав на панели Ось **иля** для каждого канала.

Также можно выбрать цвет графика, кликнув по цветной кнопке справа, **и и на коминательное контакти** и включить/выключить график с помощью галочки.

Если навести мышь в область графика, в строке состояния снизу будет отображаться время, отложенное на горизонтальной оси и значение левой вертикальной оси, соответствующие положению курсора мыши.

Масштабировать график можно с помощью выделения области на графике, для этого

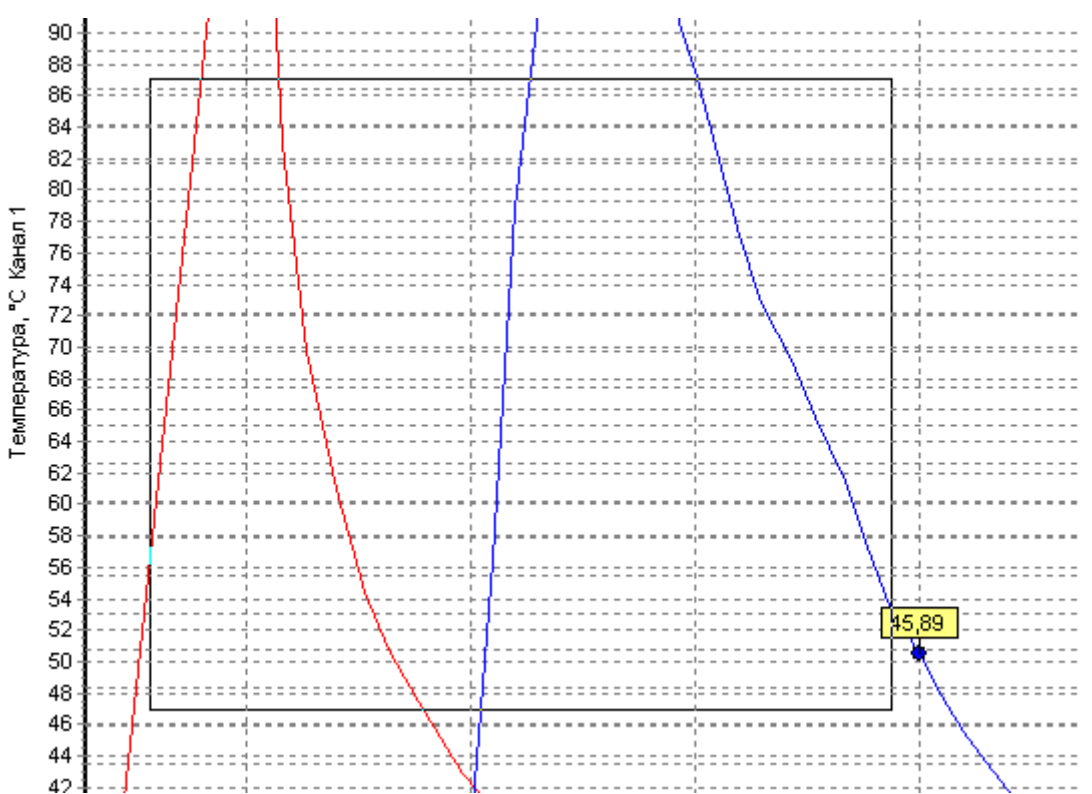

нужно выделить интересующую область сверху вниз, справа налево. Для возврата в исходное состояние нужно выделить любую область графика снизу вверх, слева на право.

Также есть функция масштабирования отдельно каждой оси. Для того чтобы отмасштабировать вертикальные оси, наведите на шкалу оси. Зажмите левую кнопку мыши и потяните. Если вы кликнули в верхней половине шкалы и потяните вниз для уменьшения графика или вверх для увеличения. Если же вы кликнули в нижней половине шкалы, функция масштабирования работает обратным образом, вниз для увеличения графика вверх для уменьшения. Таким образом, создается эффект

растаскивания или стягивание графика. Сама шкала становится красной.

Аналогичным образом работает масштабирование и по горизонтальной оси.

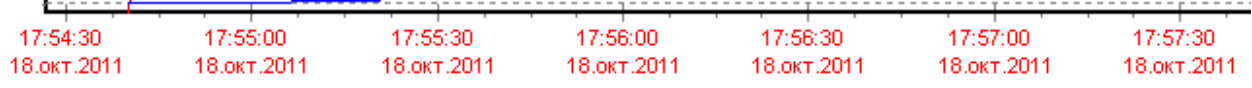

Ниже панели настройка графика есть кнопка Печать . При нажатии появляется окно предпросмотра графика, в которой можно настроить поля печати, масштаб, принтер, и положение на листе.

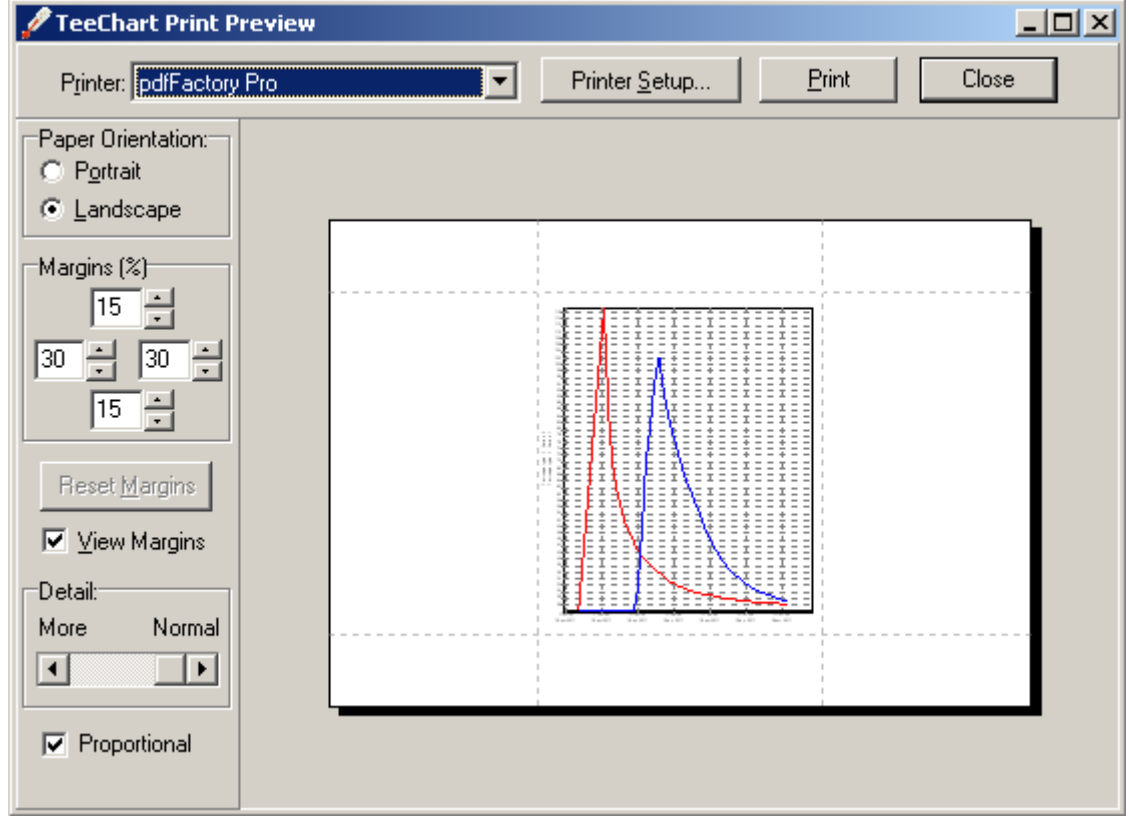

#### **Таблица архива**

Таблица архива содержит считанный с прибора архив.

Кликнув по заголовку столбцов таблицы можно отсортировать данные по возрастанию либо по убыванию.

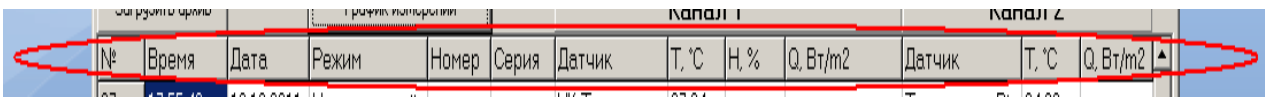